## thermoscientific

# Gallery - Indiko LIS Interface

INDIKO

Revision: 7.0B Document code: N12027 • August 2019

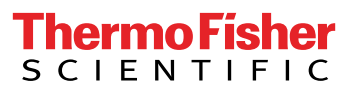

Ò

Copyright © 2019 Thermo Fisher Scientific Inc. and its subsidiaries. All rights reserved.

Thermo Fisher Scientific Inc. provides this document to its customers with an analyzer purchase to use in the analyzer operation. This document is copyright protected and any reproduction of the whole or any part of this document is strictly prohibited, except with the written authorization of Thermo Fisher Scientific.

The contents of this document are subject to change without notice. No representations are made that this document is complete, accurate or error free. All technical information in this document is for reference purposes only. System configurations and specifications in this document supersede all previous information received by the purchaser.

Use of this analyzer in a manner not specified by the manufacturer could impair any protection provided by the analyzer. No responsibility and no liability is assumed for any errors, omissions, damage or loss that might arise out of the use or inability to use this analyzer.

This document is not part of any sales contract. This document shall in no way govern or modify any Terms and Conditions of Sale, which Terms and Conditions of Sale shall govern all conflicting information between the two documents.

#### **MANUFACTURER**

Thermo Fisher Scientific Oy Ratastie 2, FI-01620 Vantaa, FINLAND Tel. +358 10 329 200 E-mail: system.support.fi@thermofisher.com [www.thermofisher.com](http://www.thermofisher.com)

#### **CONTACT INFORMATION**

Postal address: Thermo Fisher Scientific Oy Ratastie 2, P.O. Box 100, FI-01621 Vantaa, FINLAND

## **Notices**

When the system is delivered to you, it meets the pertinent electromagnetic compatibility (EMC) and safety standards as described below.

### **Standards**

**Table 1.** Conformity with the following international standards and regulations for Indiko analyzers

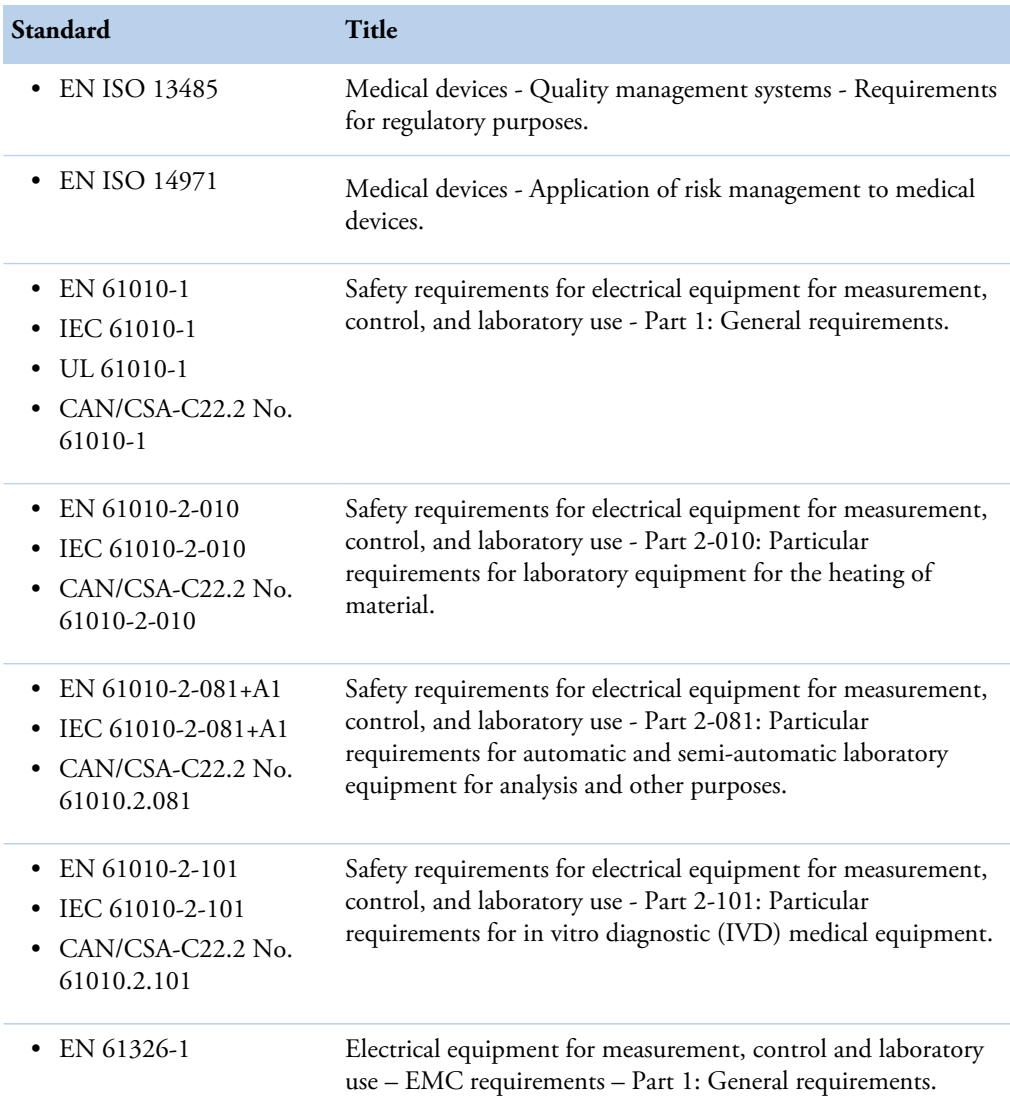

N

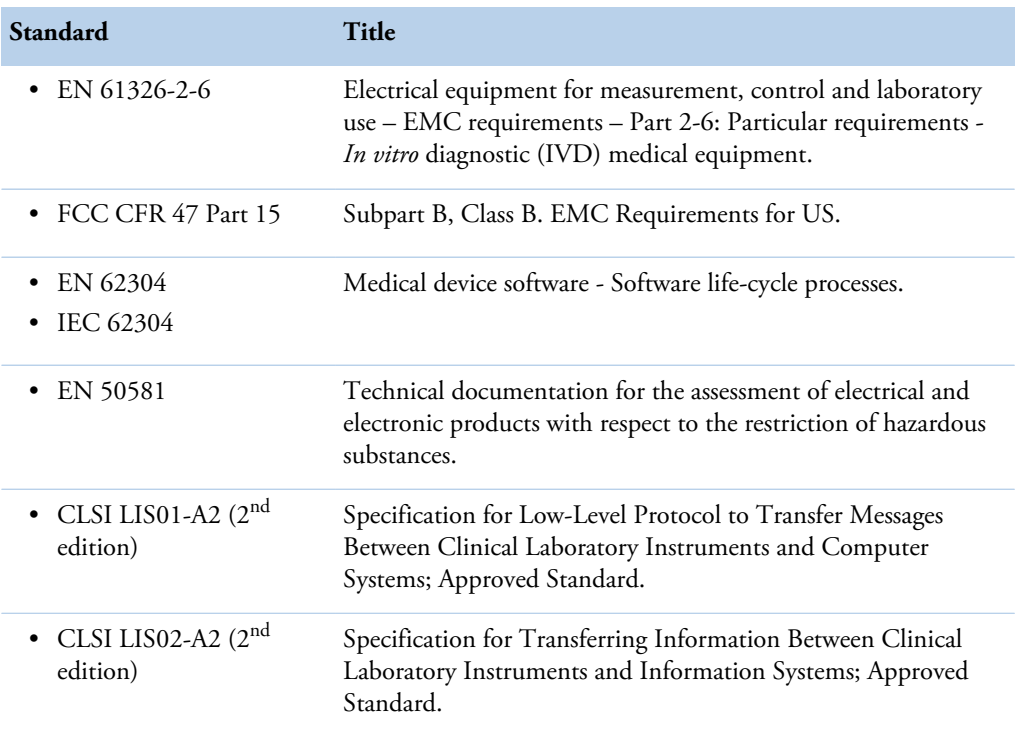

**Table 2.** Conformity with the following international standards and regulations for Gallery analyzers

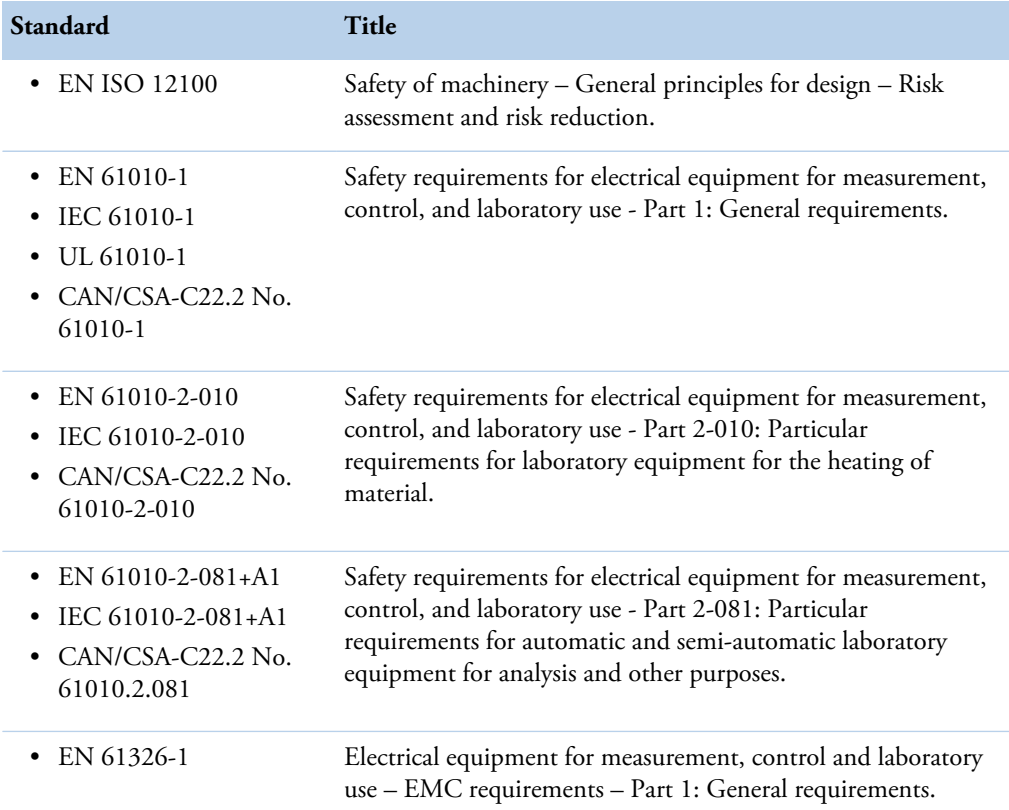

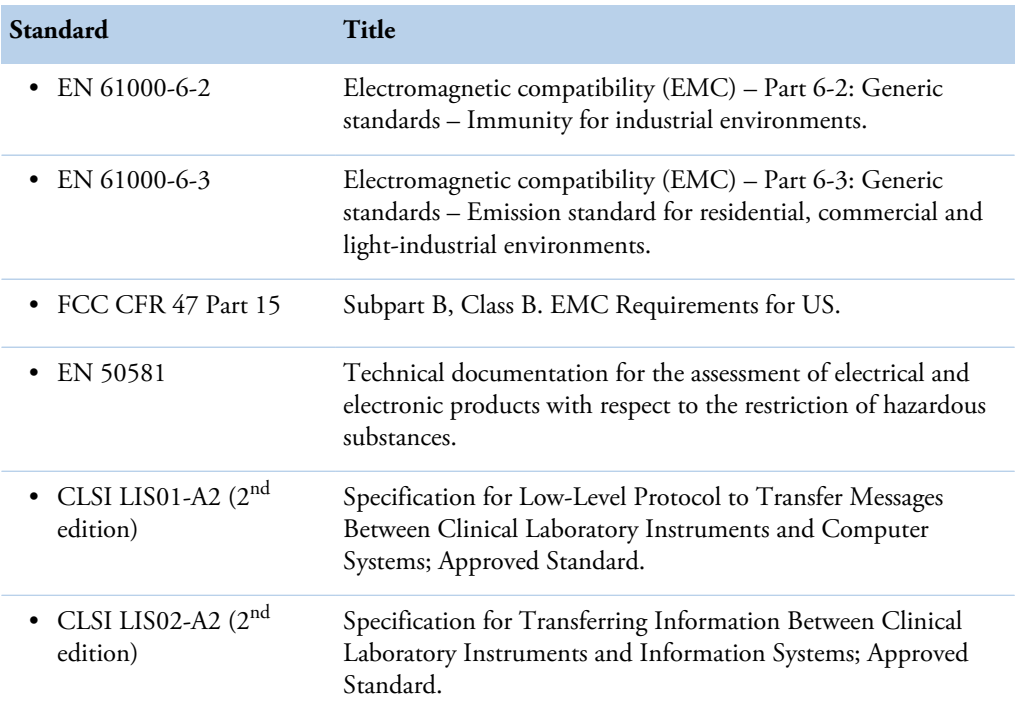

**CE**

 $C \in$ 

The CE mark attached on Indiko (clinical chemistry analyzer, type 863) indicates the conformity with the IVD (in vitro diagnostic medical devices) directive 98/79/EC and RoHS directive (Restriction of the use of certain hazardous substances in electrical and electronic equipment) 2011/65/EU.

The CE mark attached on Gallery (chemistry analyzer, type 861) indicates the conformity with the EMC (electromagnetic compatibility) directive 2004/108/EC and Machinery Directive 2006/42/EC and RoHS directive (Restriction of the use of certain hazardous substances in electrical and electronic equipment) 2011/65/EU.

Changes that you make to your system may void compliance with one or more of these EMC and safety standards. Changes to your system include replacing a part or adding components, options, or peripherals not specifically authorized and qualified by Thermo Fisher Scientific. To ensure continued compliance with EMC and safety standards, replacement parts

and additional components, options, and peripherals must be ordered from Thermo Fisher Scientific or one of its authorized representatives.

### **FCC Notice**

This equipment has been tested and found to comply with the limits for a Class B digital device, pursuant to part 15 of the FCC Rules. These limits are designed to provide reasonable protection against harmful interference in a residential installation. This equipment generates, uses and can radiate radio frequency energy and, if not installed and used in accordance with the instructions, may cause harmful interference to radio communications. However, there is no guarantee that interference will not occur in a particular installation. If this equipment does cause harmful interference to radio or television reception, which can be determined by turning the equipment off and on, the user is encouraged to try to correct the interference by one or more of the following measures:

- Reorient or relocate the receiving antenna.
- Increase the separation between the equipment and receiver.
- Connect the equipment into an outlet on a circuit different from that to which the receiver is connected.
- Consult the dealer or an experienced radio/TV technician for help.

### **WEEE Compliance**

This product is required to comply with the European Union's Waste Electrical & Electronic Equipment (WEEE) Directive 2012/19/EU. It is marked with the following symbol:

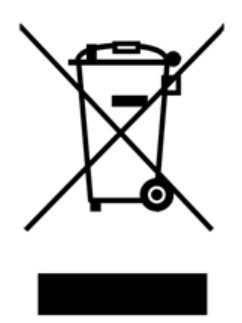

Thermo Fisher Scientific has contracted with one or more recycling/disposal companies in each EU Member State, and these companies should dispose of or recycle this product. For further information on Thermo Fisher Scientific's compliance with these directives, the recyclers in your country, and information on Thermo Fisher Scientific products which may assist the detection of substances subject to the RoHS Directive contact us by e-mail: weee.recycle@thermofisher.com.

## **Contents**

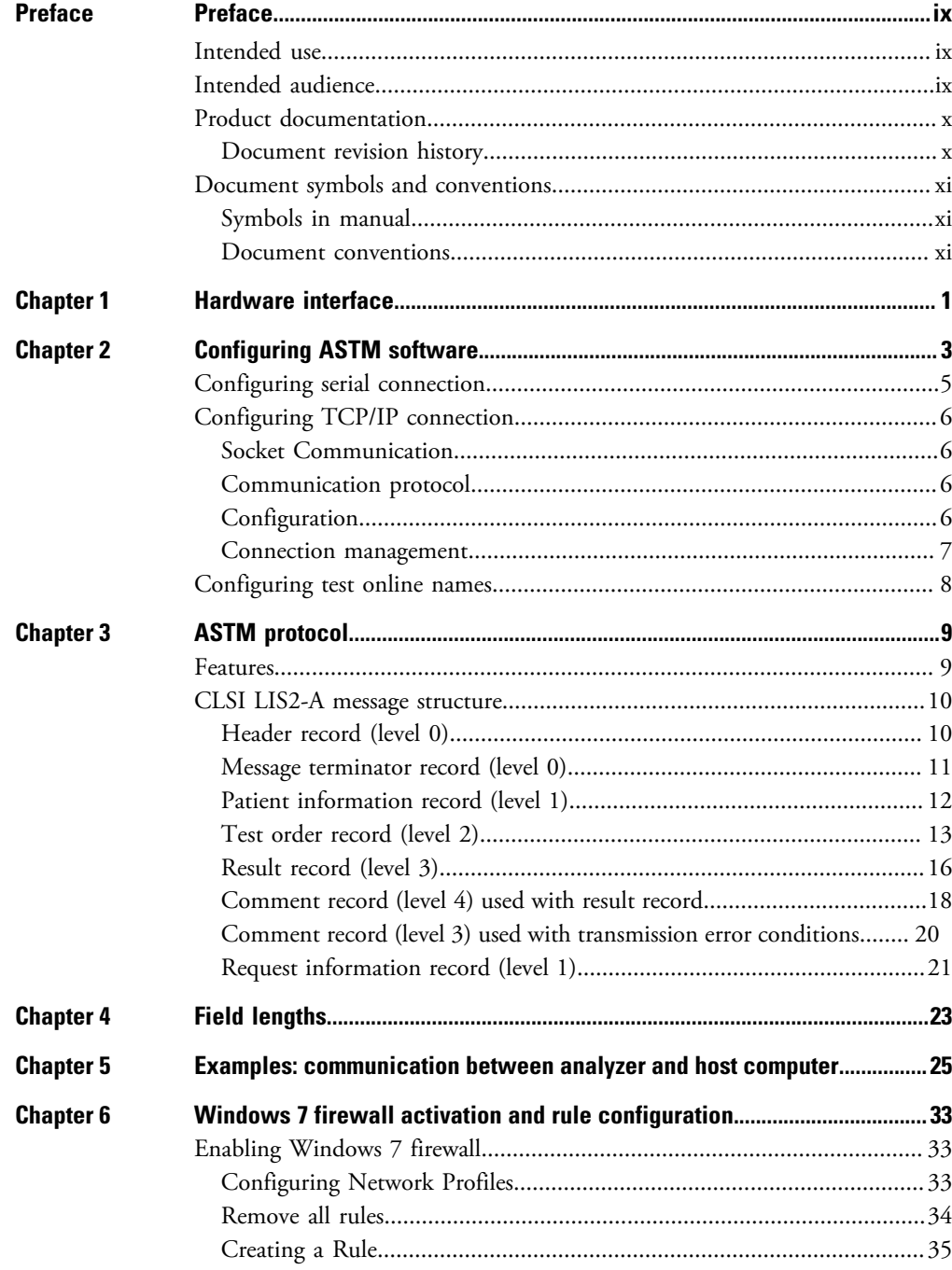

 $C_{-}$ 

#### **Contents**

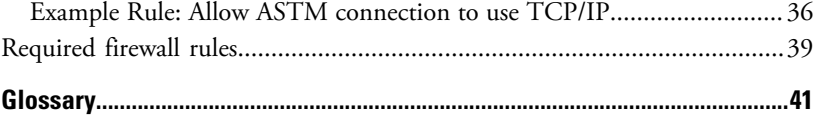

## <span id="page-8-0"></span>**Preface**

LIS Interface contains instructions on how to integrate the analyzer into the laboratory information system (LIS). This manual describes the communication between the analyzer and the host.

### <span id="page-8-1"></span>**Intended use**

Thermo Scientific Indiko Clinical Chemistry Analyzers are fully automated random access analyzers for routine and special chemistries, including specific proteins, therapeutic drugs, drugs of abuse.

Indiko Clinical Chemistry Analyzer(s) are intended to be used in diagnosis of disease or other conditions, including a determination of the state of health, in order to cure, mitigate, treat or prevent a disease. Indiko, and all of the reagents included in this test system are for in vitro diagnostic use only.

Thermo Scientific Gallery is a discrete, automated chemistry analyzer. In addition to photometric measurement, the analyzer supports electrochemical measurement (ECM) technique.

Gallery is specifically designed e.g. for food, beverages, water, environmental and different bioprocess applications. Thermo Scientific Gallery is offered with various system applications. Furthermore, the analyzer supports user definable application setup.

Gallery Plus *Beermaster* model is dedicated for beer and wort quality control and analysis.

### <span id="page-8-2"></span>**Intended audience**

This manual is addressed to the personnel responsible for integrating the analyzer into the laboratory information system (LIS). The personnel must be trained in and should have a knowledge of handling the analyzer.

**Note** It is recommended to follow good laboratory practices (GLP).

P

### <span id="page-9-0"></span>**Product documentation**

The product documentation consists of the following manuals:

- Operation Manual contains instructions on how to operate the analyzer during normal operation once it has been installed. The manual can be used to find out what needs to be done before running analyses and how to run analyses. The manual also contains daily maintenance task descriptions and a troubleshooting guide.
- Reference Manual contains operational and analysis principle descriptions and lists test parameters per test.
- Installation Manual contains instructions on how to install the analyzer. The manual describes procedures for mechanical and electrical installation. The chapters are organized in the chronological order in which the analyzer should be installed.
- Service Manual contains instructions on how to service and maintain the analyzer. The manual also describes procedures for adjusting the analyzer and information about the analyzer parts. The manual also lists spare parts and accessories. Service Manual is provided only to the trained service engineers.
- The LIS Interface manual contains instructions on how to integrate the analyzer into the Laboratory Information System (LIS). The manual describes the communication between the analyzer and the host, using the RS-232 or TCP/IP interface.

### <span id="page-9-1"></span>**Document revision history**

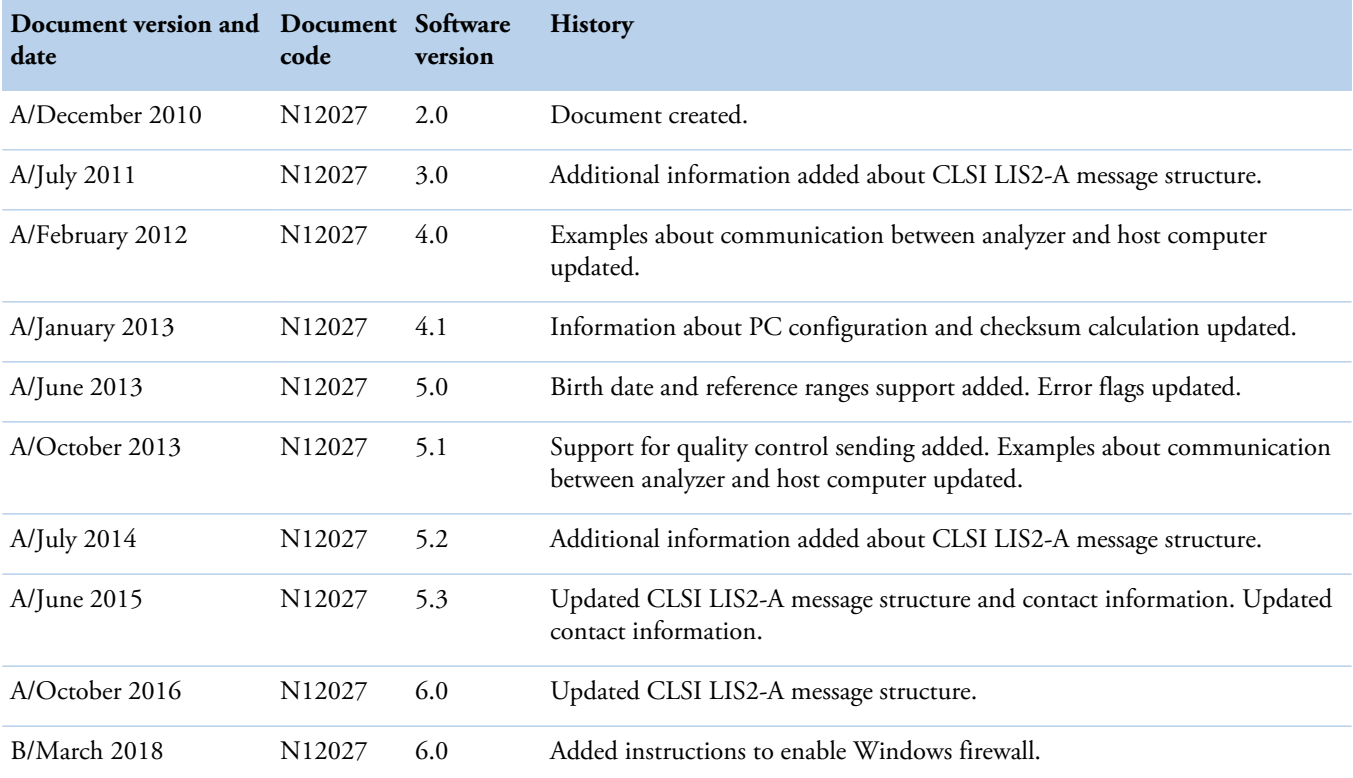

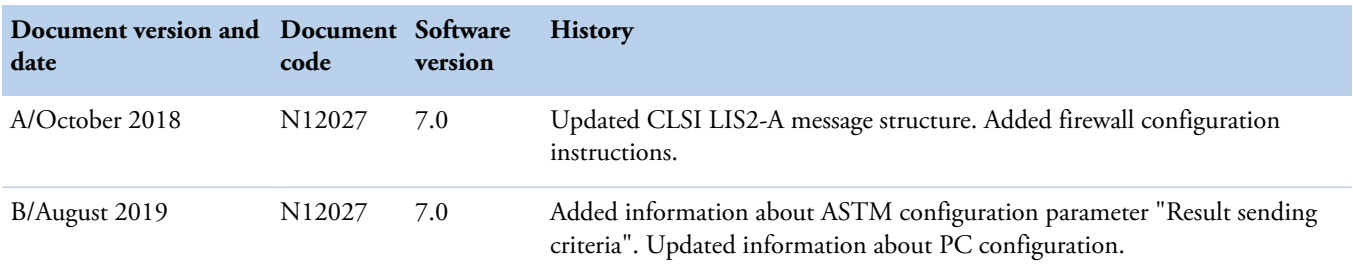

The original language of these instructions is English.

### <span id="page-10-0"></span>**Document symbols and conventions**

#### <span id="page-10-1"></span>**Symbols in manual**

This manual uses notes that point out important information related to the correct and safe operation of the analyzer. Therefore, comply fully with all notices.

**Note** The note icon informs the operator of relevant facts and conditions.

**CAUTION** The caution icon indicates important information or warnings related to the concept discussed in the text. It might indicate the presence of a hazard which could result in the corruption of software or damage to equipment or property.

### <span id="page-10-2"></span>**Document conventions**

- Important abbreviations and terms in this manual are spelled out in Glossary.
- The last command of the user interface menu path is presented in bold, for example: Select F2 > Samples > **New**.
- Menu names in the user interface are shown in bold, for example: Select the correct test from the **Test name** drop-down menu in the Results view.
- Parameter names are shown in italics, for example: The test can be taken into or out of use with the *In use* parameter.
- Parameter values are indicated with quotation marks, for example: The values of the *In use* parameter are "Yes" and "No".
- The statuses and messages are shown in Courier font, for example No valid calibration.

(this page was intentionally left blank)

<span id="page-12-0"></span>**Hardware interface**

The analyzer LIS hardware interface works through a serial communication channel or an ethernet interface. The ethernet connector and the connector for serial communication are at the back of the analyzer workstation. An ethernet cable is used for the TCP/IP connection. The connector for the serial communication channel is a 9-pin male D-connector.

**Note** Do not use network cable connection for the internet or other LAN connections.

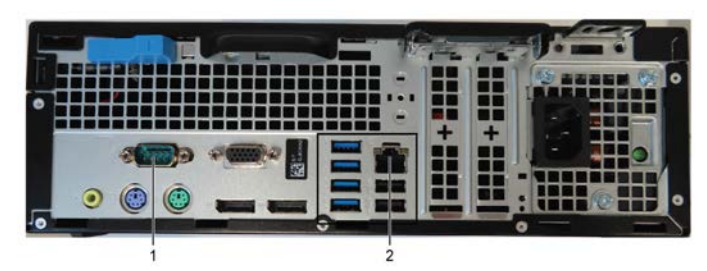

#### **Figure 1.** Connections

1 - Serial connection

2 - Ethernet connection

**Table 3.** The signals needed at the analyzer end of cable

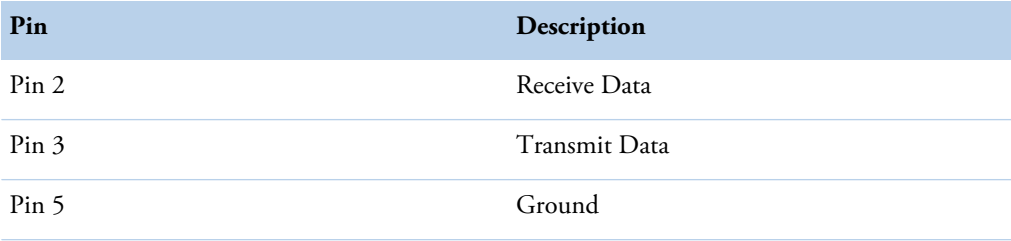

**Note** Configure the cable according to the documentation of LIS system in use.

**Table 4.** Example of cabling between analyzer and LIS

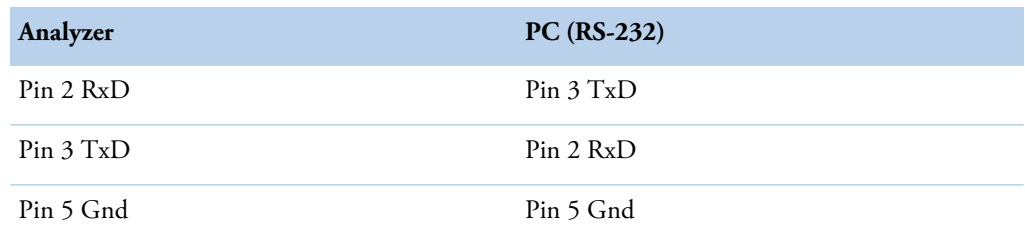

1

**Note** This example describes the minimum cable connections needed. Some computer systems may require some additional signals connected locally within connector. For more information about requirements, refer to the LIS documentation (Standards CLSI LIS01-A2 and CLSI LIS2-A 2).

# $2 -$

## <span id="page-14-0"></span>**Configuring ASTM software**

To configure ASTM software:

- 1. Before configuration, take LIS into use.
	- a) Select F5 > Configuration > **Analyzer**.
	- b) Select **Yes** from the **LIS connection in use** drop-down menu.

**Figure 2.** Selecting LIS connection in use

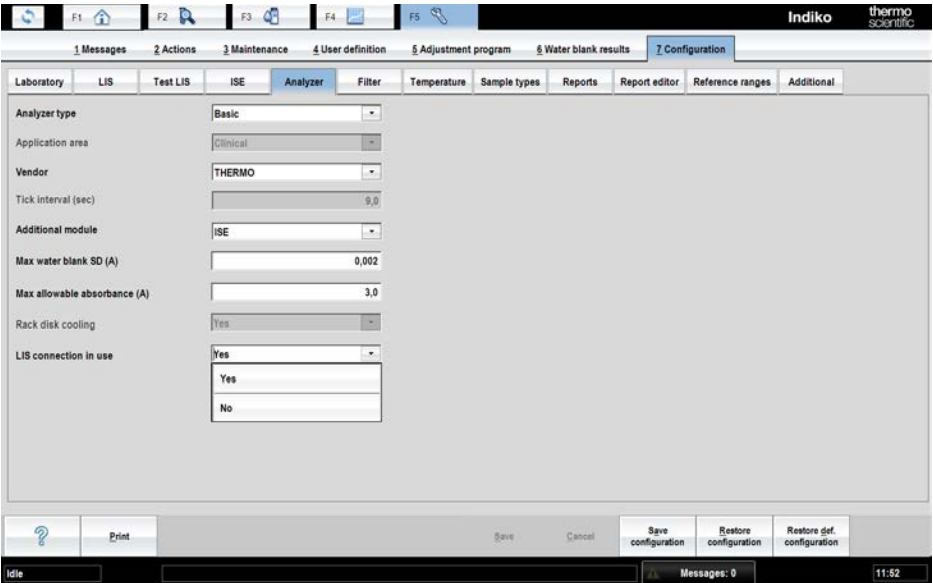

2. Select F5 > Configuration > **LIS** to configure parameters shown in [Configuration](#page-14-1) [modifications](#page-14-1) on page 3. The ASTM software has additional configurations comparing to the analyzer online software. The configuration file is saved into the database.

**Note** The ASTM software supports sending results on ready sample or ready request basis. The sending of results on ready request basis loads the interface heavily. It is recommended to send results by ready sample. The selection can be done through the analyzer configuration function.

#### <span id="page-14-1"></span>**Table 5.** Configuring parameters

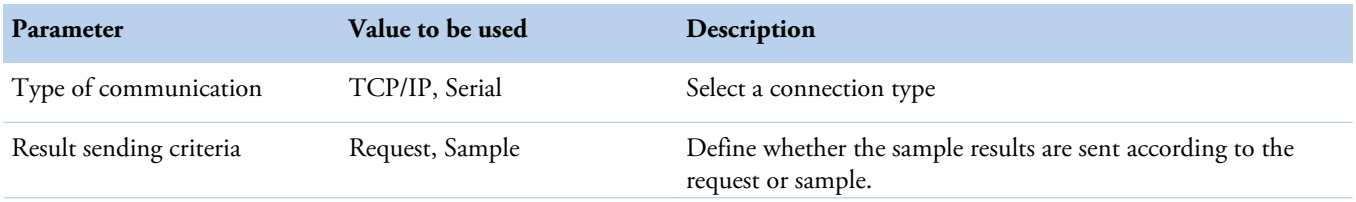

#### **2 Configuring ASTM software**

Configuring ASTM software

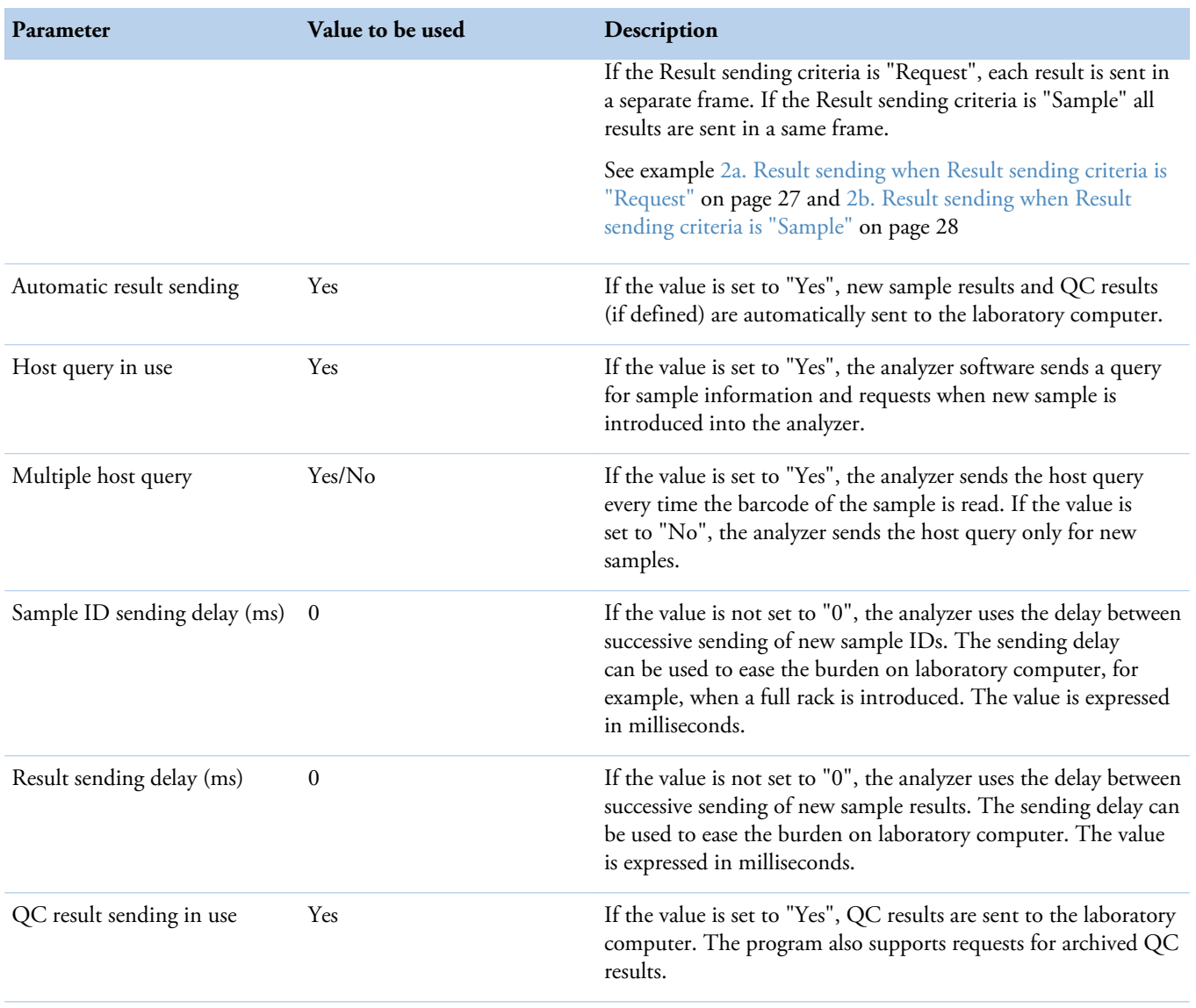

| LIS<br>Laboratory                                  | <b>Test LIS</b> | <b>ISE</b> | Analyzer | Filter.               | Temperature | Sample types     | Reports | Report editor | Reference ranges | Additional               |  |
|----------------------------------------------------|-----------------|------------|----------|-----------------------|-------------|------------------|---------|---------------|------------------|--------------------------|--|
| Type of communication                              |                 | Serial     |          | $\star$               |             | Serial           |         |               |                  |                          |  |
| Result sending criteria                            |                 | Sample     |          | $\tilde{\phantom{a}}$ |             | Port             |         |               | COM1             | ×                        |  |
|                                                    |                 |            |          | $\star$               |             | <b>Baud rate</b> |         |               | 9600             | $\overline{\phantom{a}}$ |  |
| Automatic result sending                           |                 | Yes        |          |                       |             | Data bits        |         |               | 8                | $\overline{z}$           |  |
| Host query in use                                  |                 | Yes        |          | ٠.                    |             | Stop bits        |         |               | I۱               | $\overline{\phantom{a}}$ |  |
| Result sending delay (ms)                          |                 |            |          | 200                   |             | Parity           |         |               | No               | ×.                       |  |
| Sample ID sending delay (ms)                       |                 |            |          | 200                   |             |                  |         |               |                  |                          |  |
|                                                    |                 |            |          |                       |             |                  |         |               |                  |                          |  |
|                                                    |                 | Yes        |          | $\star$               |             |                  |         |               |                  |                          |  |
|                                                    |                 |            |          |                       |             |                  |         |               |                  |                          |  |
|                                                    |                 |            |          |                       |             |                  |         |               |                  |                          |  |
|                                                    |                 |            |          |                       |             |                  |         |               |                  |                          |  |
|                                                    |                 |            |          |                       |             |                  |         |               |                  |                          |  |
|                                                    |                 |            |          |                       |             |                  |         |               |                  |                          |  |
|                                                    |                 |            |          |                       |             |                  |         |               |                  |                          |  |
|                                                    |                 |            |          |                       |             |                  |         |               |                  |                          |  |
| QC result sending in use<br>$\mathcal{D}$<br>Print |                 |            |          |                       |             | <b>Save</b>      | Cancel  | Save          | Restore          | Restore def.             |  |

**Figure 3.** LIS Configuration

- [Configuring serial connection](#page-16-0)
- [Configuring TCP/IP connection](#page-17-0)
- [Configuring test online names](#page-19-0)

## <span id="page-16-0"></span>**Configuring serial connection**

If the **Type of communication** is set to **Serial**, configure parameters for serial interface.

| Parameter   | Values                          | Description                                                                                               |
|-------------|---------------------------------|----------------------------------------------------------------------------------------------------|
| Serial port | COM1, COM3, COM4,<br>COM5, COM6 | Select the serial port.                                                                                   |
| Baud rate   | 2400, 4800, 9600, 19200         | Select the baud rate between 2400 and 19200.                                                              |
| Data bits   | 8                               | The number of data bits is set to 8.                                                                      |
| Stop bits   | 1, 2                            | The number of stop bits can be set to 1 or 2.                                                             |
| Parity      | Even, Odd, No, Space, mark      | Select the type of parity checking. If the value is set to "No",<br>the parity checking is not performed. |

**Table 6.** Serial interface parameters

### <span id="page-17-0"></span>**Configuring TCP/IP connection**

For safe network connection, activate the firewall as insturucted in [Enabling Windows 7 firewall](#page-44-1) on page 33.

### <span id="page-17-1"></span>**Socket Communication**

Analyzer's socket communication is based on Windows Sockets which uses TCP/IP connection oriented sockets. A connection is needed between two parts, which are able to communicate, before information transmission can occur. After the communication, the connection can be terminated. The connection remains open until the session is closed, a request to clear the daily files is initiated or an error is occurred.

Analyzer can act as a client or a server in a socket communication. If the analyzer is run as a client, the analyzer tries to establish a connection to a given port at the given IP address. If the analyzer is run as a server, the analyzer creates a listening socket for a given port at given IP address and accepts client connection requests.

Communication requires a server at one end and a client at another end. Furthermore, the analyzer server mode can serve only one connection at a time and any attempt to create more connections may lead to malfunction. When the Windows firewall is in use, allow the ArcASTM.exe process to pass the firewall. It is allowed to disable the firewall only for testing purposes.

### <span id="page-17-2"></span>**Communication protocol**

Analyzer uses the ASTM protocol in socket communication. The serial channel is replaced with the socket communication. All interactions and message structures are similar when using a serial channel.

### <span id="page-17-3"></span>**Configuration**

Configure a new network card to use the specific TCP/IP address that is reserved for the communication. Configure the new card using **Network Connections** in **Windows Control Panel**.

| LIS<br><b>Test LIS</b><br>Laboratory | <b>ISE</b> | Analyzer | Filter.                  | Temperature | Sample types              | Reports | Report editor | Reference ranges | Additional           |  |
|--------------------------------------|------------|----------|--------------------------|-------------|---------------------------|---------|---------------|------------------|----------------------|--|
| Type of communication                | TCP/IP     |          | $\ddot{\phantom{0}}$     |             | <b>TCP/IP</b>             |         |               |                  |                      |  |
| Result sending criteria              | Sample     |          | $\overline{\phantom{a}}$ |             | Socket communication type |         |               | Server           | $\mathcal{F}_\alpha$ |  |
| Automatic result sending             | Yes        |          | $\ddot{\phantom{0}}$     |             | Analyzer address          |         |               | 10.32.194.197    |                      |  |
| Host query in use                    | Yes        |          | ÷.                       |             | LIS address               |         |               | 10.32.194.30     |                      |  |
| Result sending delay (ms)            |            |          | 150                      |             | LIS port                  |         |               |                  | 10100                |  |
|                                      |            |          |                          |             |                           |         |               |                  |                      |  |
| Sample ID sending delay (ms)         |            |          | 200                      |             |                           |         |               |                  |                      |  |
|                                      |            |          |                          |             |                           |         |               |                  |                      |  |
|                                      |            |          |                          |             |                           |         |               |                  |                      |  |
|                                      |            |          |                          |             |                           |         |               |                  |                      |  |
|                                      |            |          |                          |             |                           |         |               |                  |                      |  |
|                                      |            |          |                          |             |                           |         |               |                  |                      |  |

**Figure 4.** LIS configuration

Furthermore, define the connection parameters for socket communication. Select **TCP/IP** from the **Type of communication** drop-down menu and configure parameters shown in [TCP/P](#page-18-1) [connection parameters](#page-18-1) on page 7. For successful communication, both ends must use same port number and matching IP addresses.

<span id="page-18-1"></span>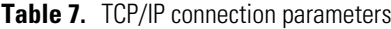

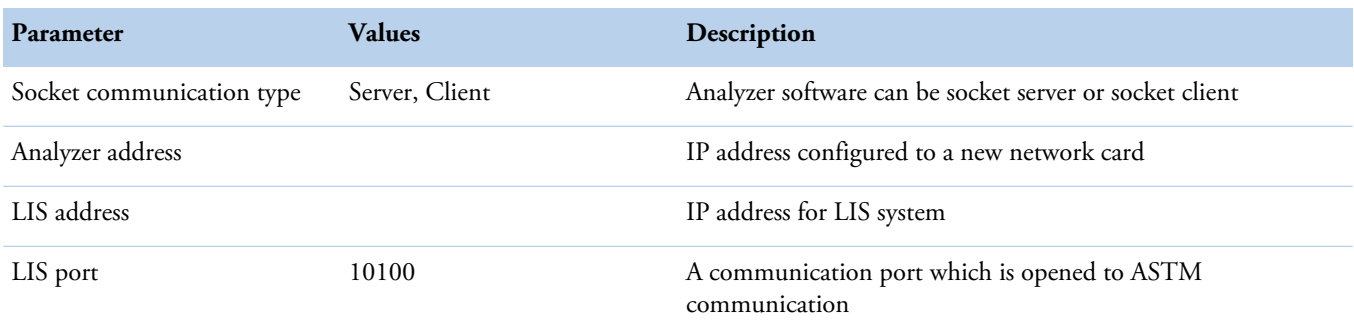

### <span id="page-18-0"></span>**Connection management**

Analyzer tries to connect when possible. In client mode, the analyzer tries to create a connection once in every 20 milliseconds. In server mode, the analyzer waits for a connection. After the connection has been established, the analyzer does not disconnect until the application is closed, a request to clear the daily files is initiated or an unrecoverable error condition is occurred in communication.

Furthermore, clearing daily files and changing the LIS connection communication parameters disconnects the analyzer, but the connection is restored after the operation has been performed. The analyzer waits for a few seconds before accepting any new data through the LIS connection. This ensures that the analyzer is internally stable before starting a new session. Error messages are not shown when the connection is terminated due to the clearing of daily files. If a

communication error occurs, analyzer disconnects and one of the following error messages is shown:

```
4403 Write error (LIMS)
4404 Read error (LIMS)
4406 Communication time-out (LIMS)
4407 Transmit error (LIMS)
```
Error messages indicate the problems in communication. Analyzer tries to restore the connection immediately after it is disconnected. A flashing yellow signal on workstation screen indicates a communication trial is going on, but it does not indicate a successful communication.

### <span id="page-19-0"></span>**Configuring test online names**

Each test must have a test online name defined, if results or requests need to be transferred into the LIS system through the ASTM protocol. The test online name must match with the LIS test name, otherwise an error message is shown. The test online name must be unique for each test. If the online name is invalid, a comment message is sent to the LIS server.

**Figure 5.** Configuring test online names

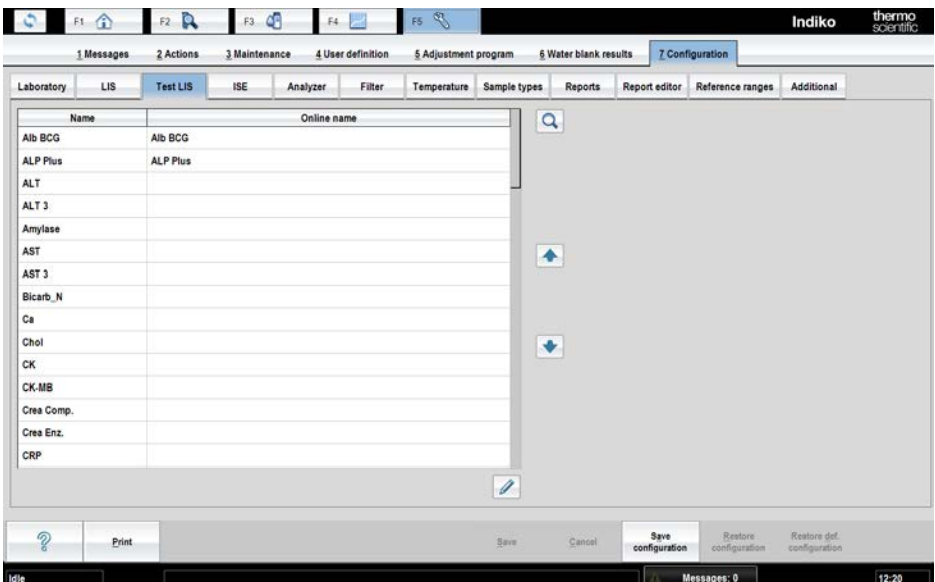

3

## <span id="page-20-0"></span>**ASTM protocol**

The ASTM laboratory information management system interface is based on the following standards:

- CLSI LIS1-A: Standard Specification for Low-Level Protocol to Transfer Messages Between Clinical Laboratory Instruments and Computer Systems
- CLSI LIS2-A: Standard Specification for Transferring Information Between Clinical Instruments and Computer Systems

• [Features](#page-20-1)

• [CLSI LIS2-A message structure](#page-21-0)

### <span id="page-20-1"></span>**Features**

The physical transmission layer is implemented according to CLSI LIS1-A. The connection can be established through the serial communication channel or the ethernet interface. The logical layer contains selected portions of CLSI LIS2-A. The detailed record structure is described in [CLSI LIS2-A message structure](#page-21-0) on page 10.

Main features:

- automatic request for sample information when new sample is introduced to the analyzer (configurable ON/OFF)
- automatic sending of results either on ready sample or ready request basis (configurable reporting basis and ON/OFF)
- automatic sending of quality control results (configurable ON/OFF)
- response to sample information requests from the laboratory computer
- response to sample information received from the laboratory computer
- response to quality control information requested from the laboratory computer
- error situation management

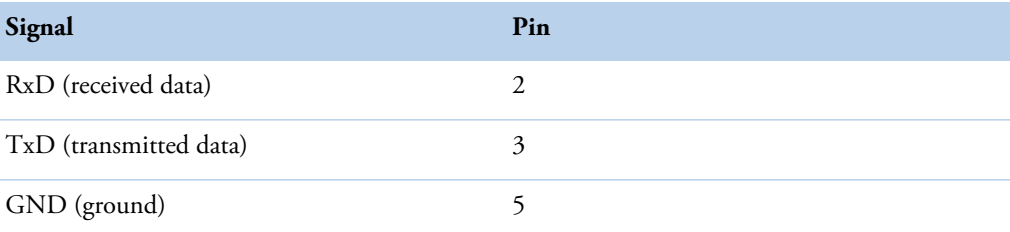

Default communication parameters:

- 9600 baud
- 8 bit
- 1 start bit
- 1 stop bit
- no parity

No hardware or software flow control is used.

### <span id="page-21-0"></span>**CLSI LIS2-A message structure**

Following sections describe the ASTM records used by the analyzer.

The tables include:

- field name
- field number
- information about the field usage by the host
- information about the field usage by the analyzer
- description about the field usage

Optional fields have the usage information in brackets (X). The host can send data filled in all the fields, but only the marked fields are processed. The maximum length of the record is 247 characters without control characters and checksum. The ASTM software uses windows 1252 character encoding that supports characters 128-255 in ASCII table.

### <span id="page-21-1"></span>**Header record (level 0)**

The checksum is initialized to zero with the <STX> character. The first character used in computing the checksum is the frame number. Each character in the message text is added to the checksum (modulo 256). The computation for the checksum does not include <STX>, the checksum characters, or the trailing <CR> and <LF>.

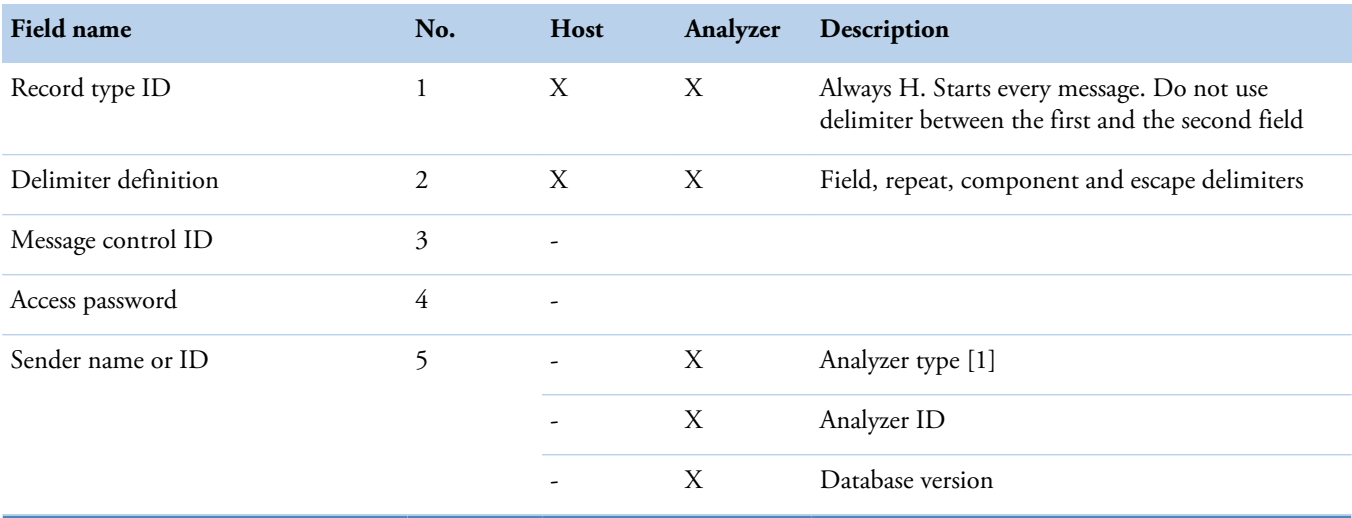

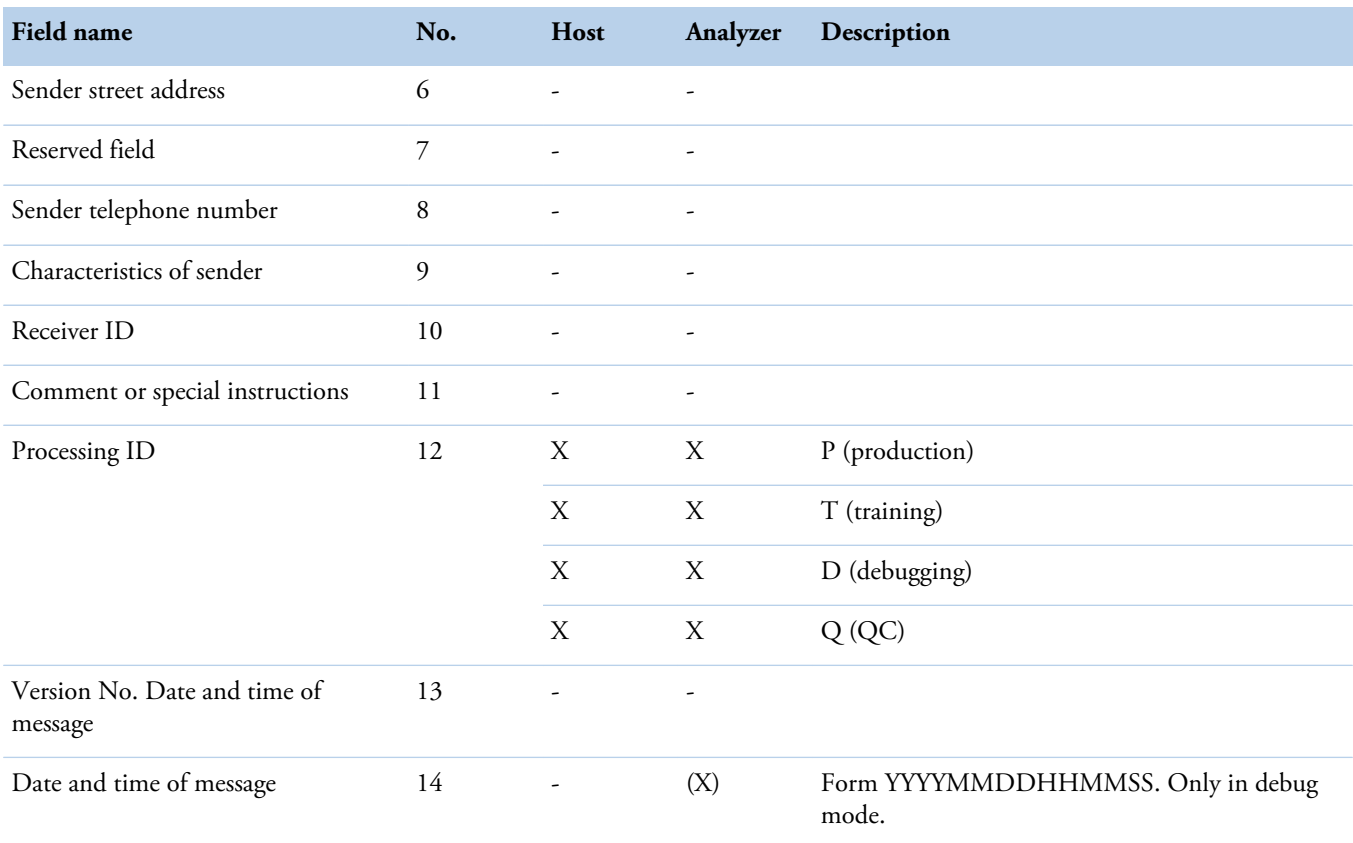

### <span id="page-22-0"></span>**Message terminator record (level 0)**

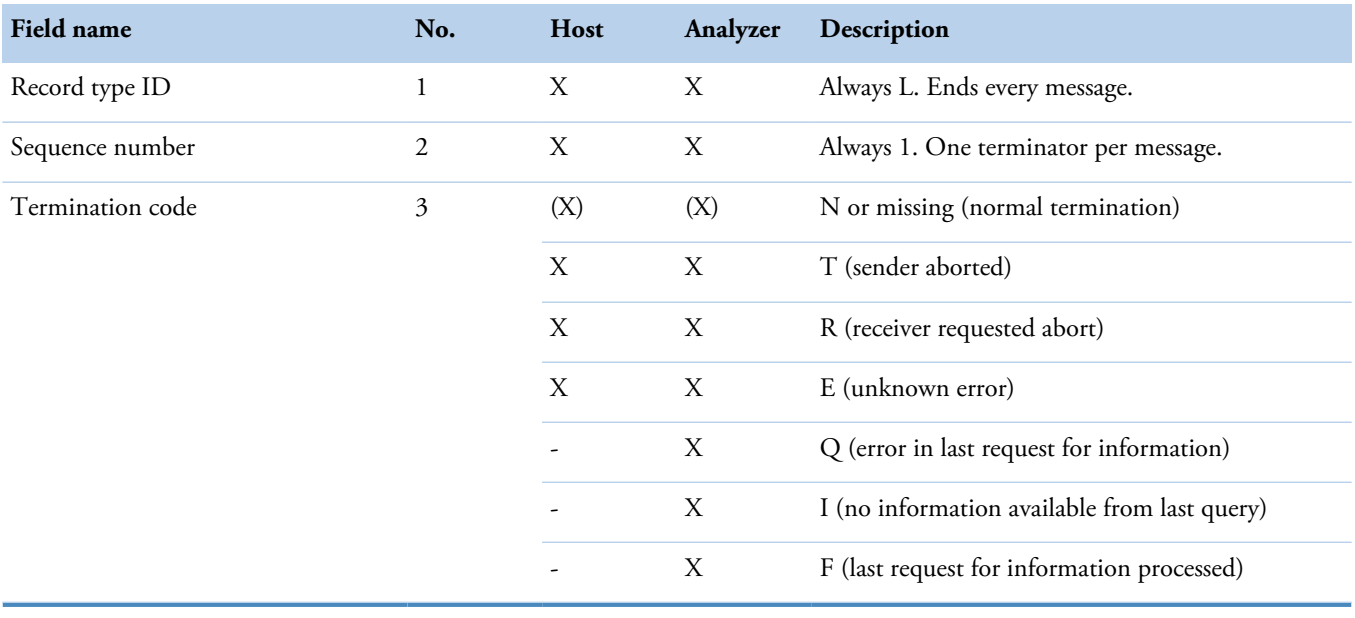

### <span id="page-23-0"></span>**Patient information record (level 1)**

If patient information is used, the patient ID field is required.

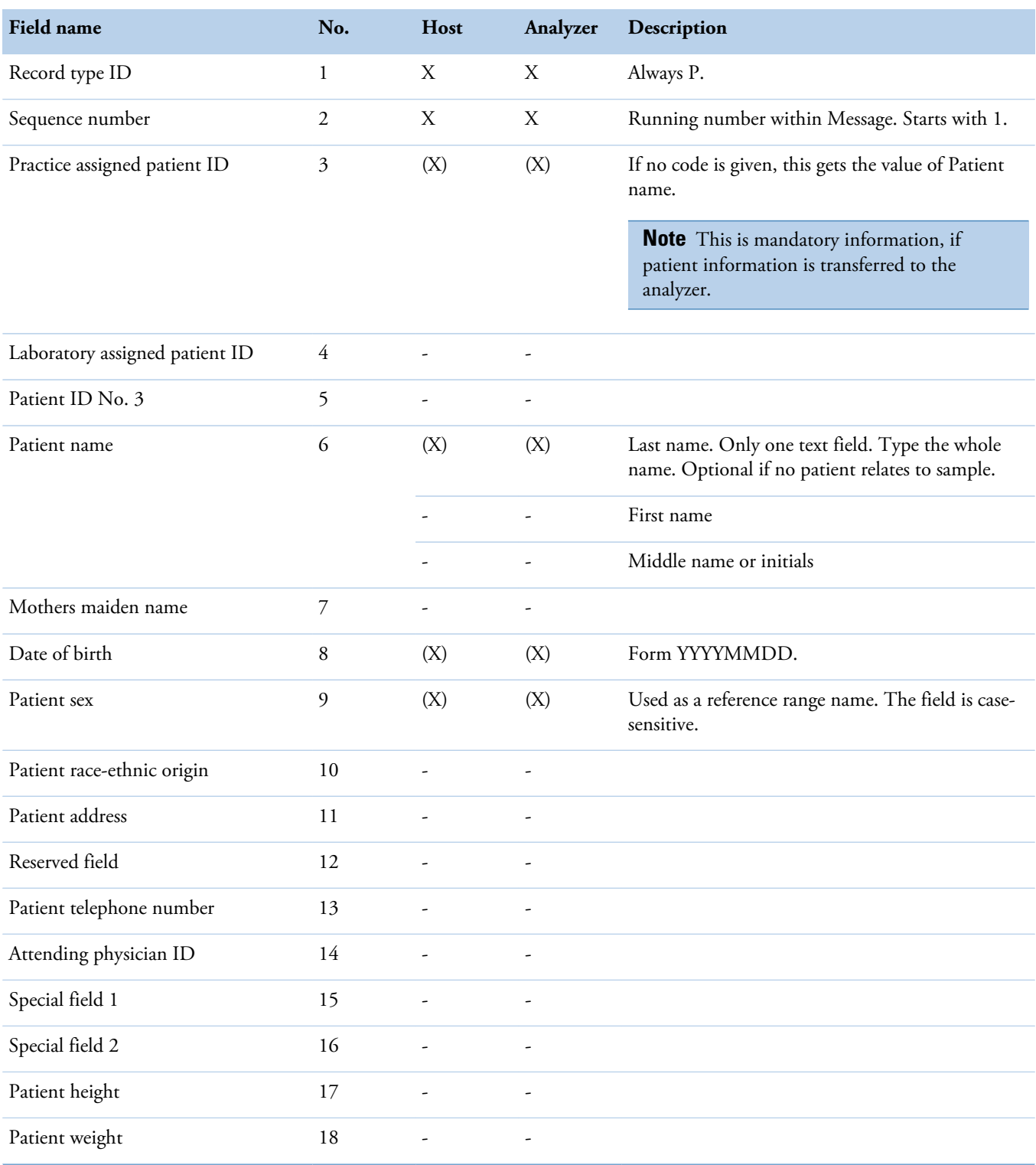

#### **3 ASTM protocol**

Test order record (level 2)

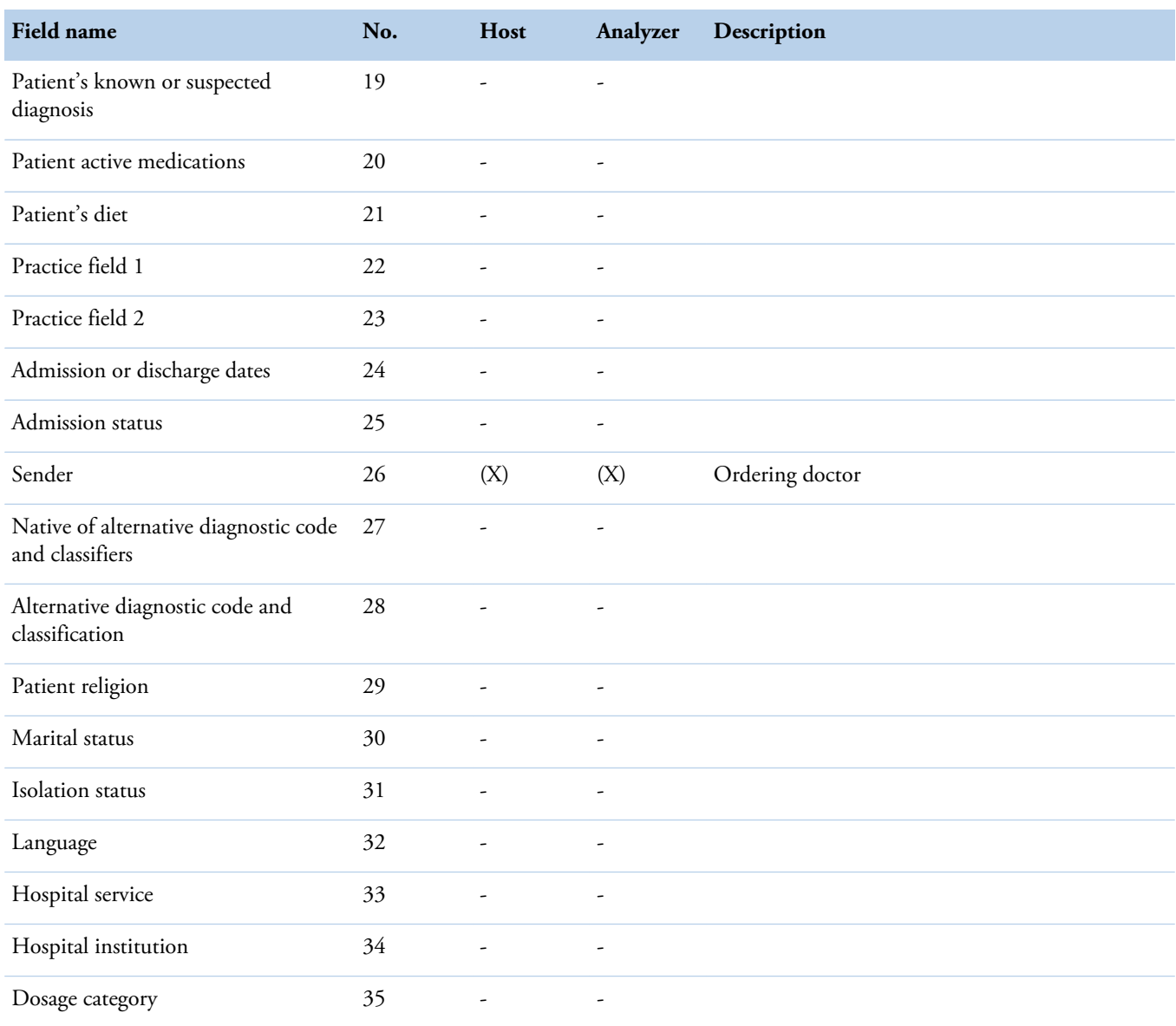

## <span id="page-24-0"></span>**Test order record (level 2)**

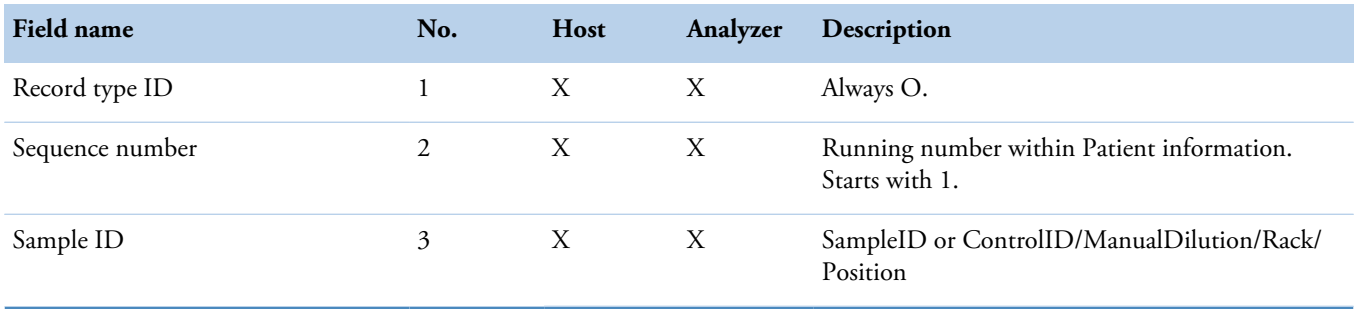

#### **3 ASTM protocol**

ASTM protocol

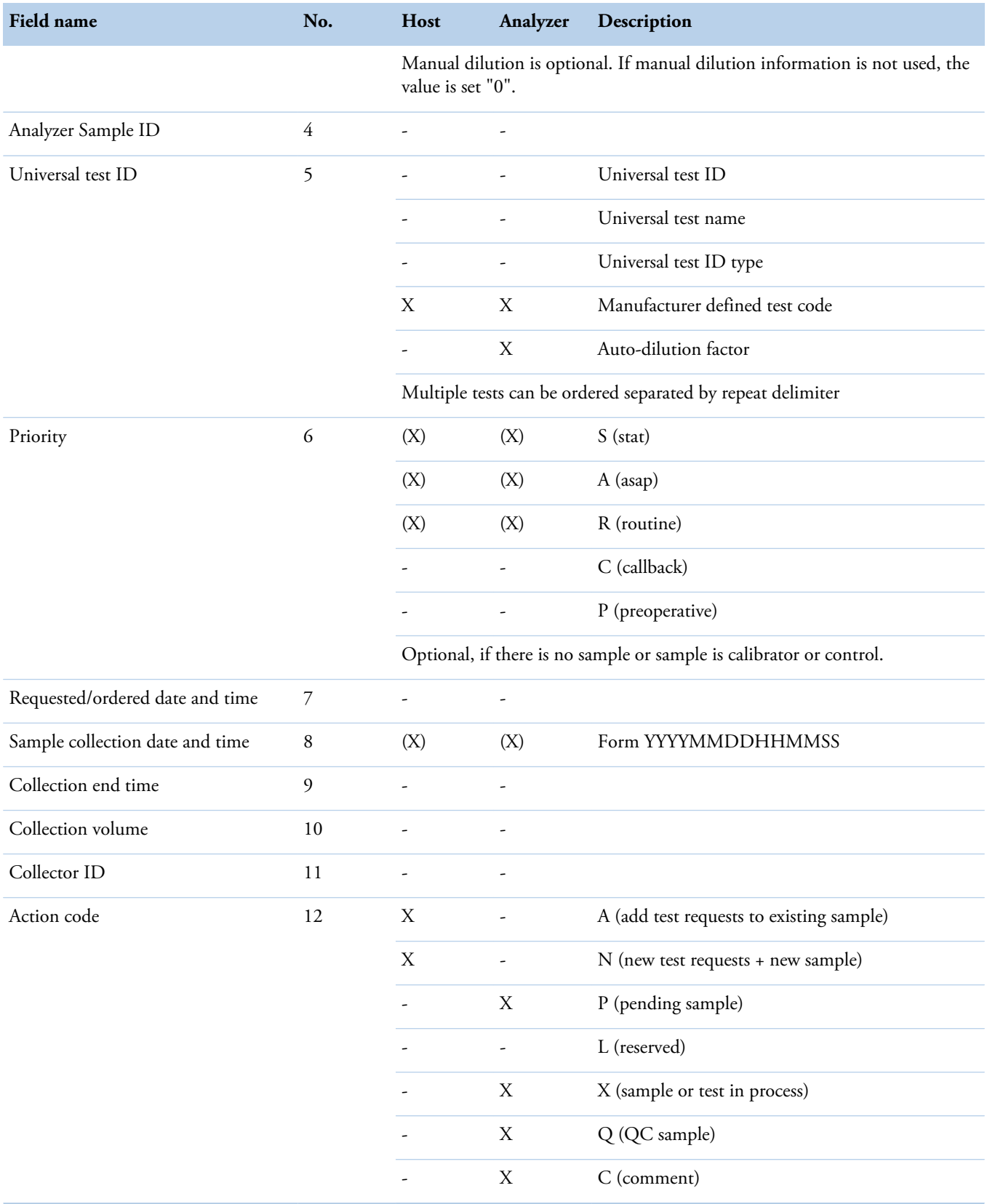

#### **3 ASTM protocol** ASTM protocol

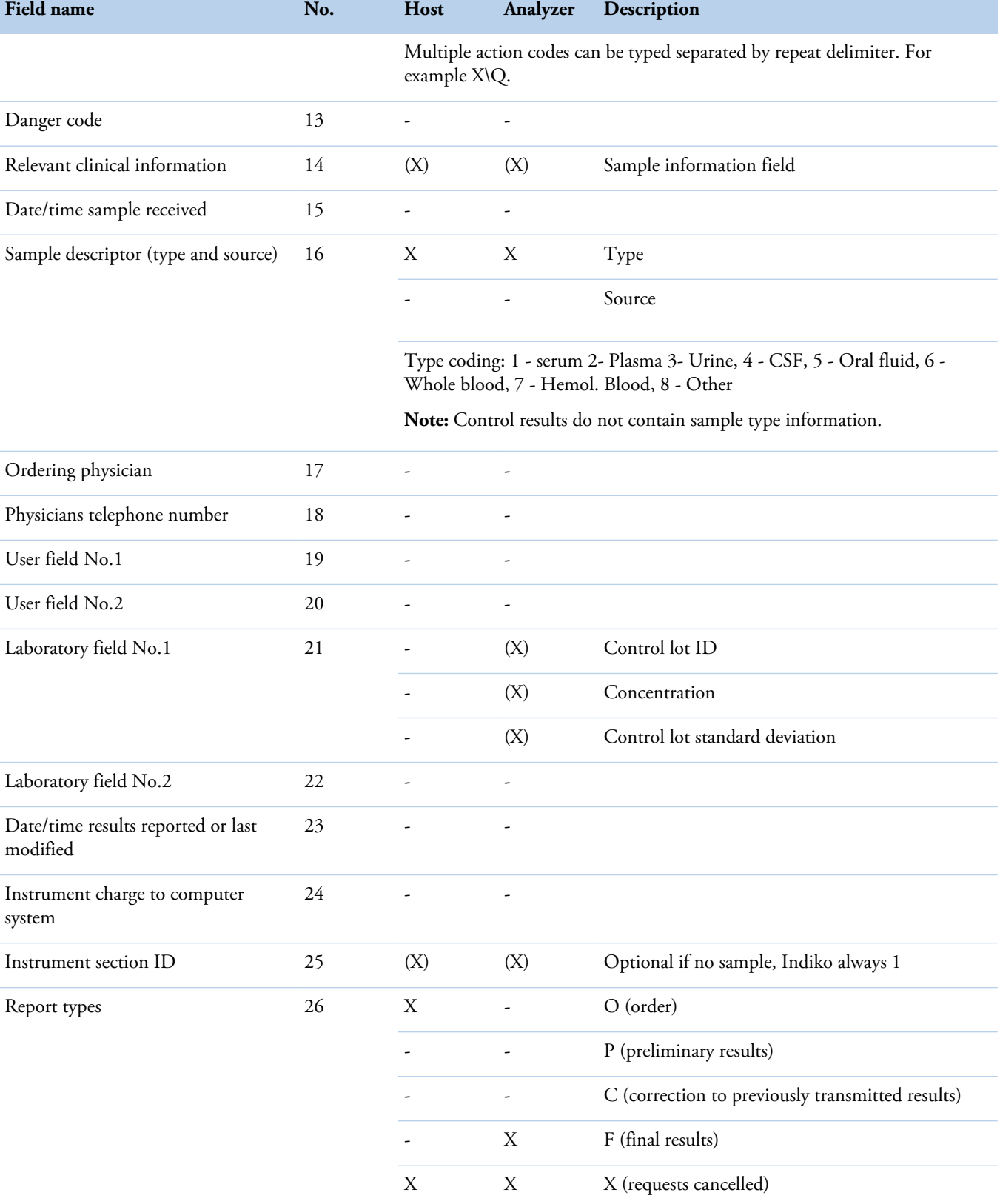

#### **3 ASTM protocol**

Result record (level 3)

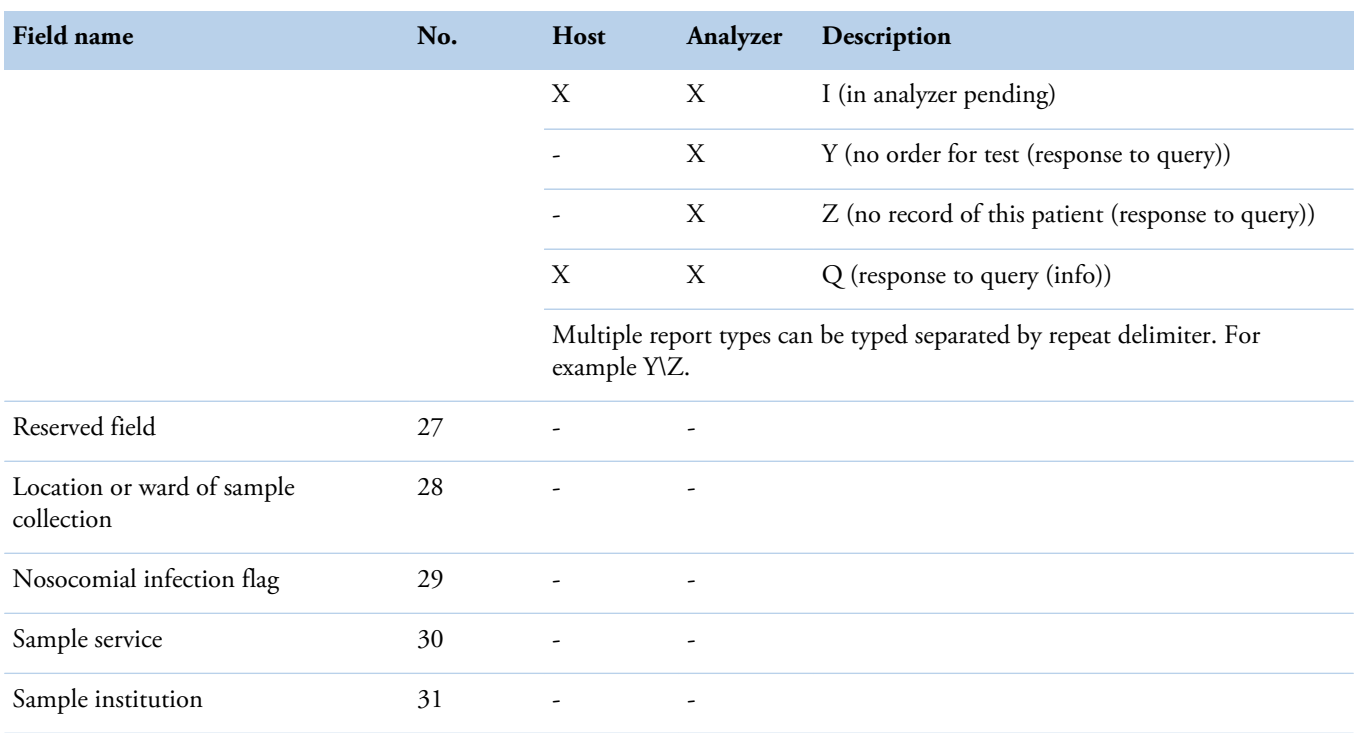

**Note** If even one test is requested as STAT, the priority of test order record is set to stat (S) when results are reported by samples. When results are reported by requests, the right test priority is always seen.

### <span id="page-27-0"></span>**Result record (level 3)**

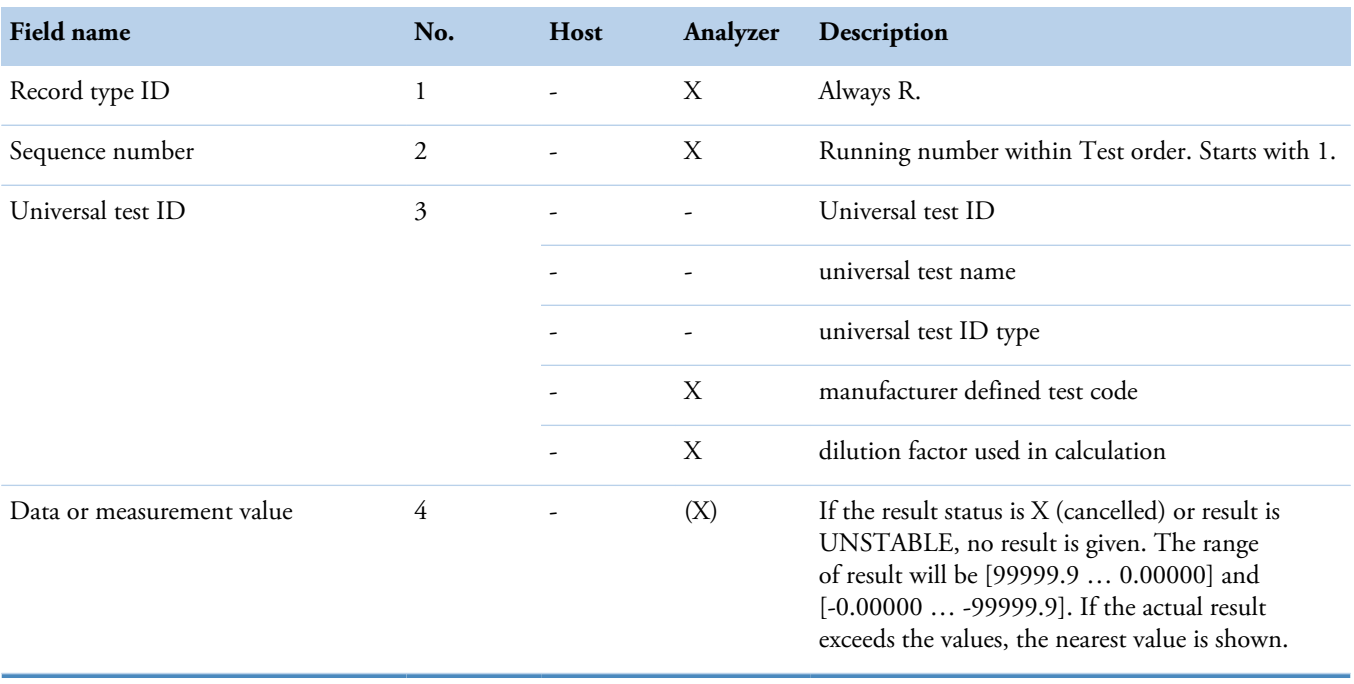

#### **3 ASTM protocol** ASTM protocol

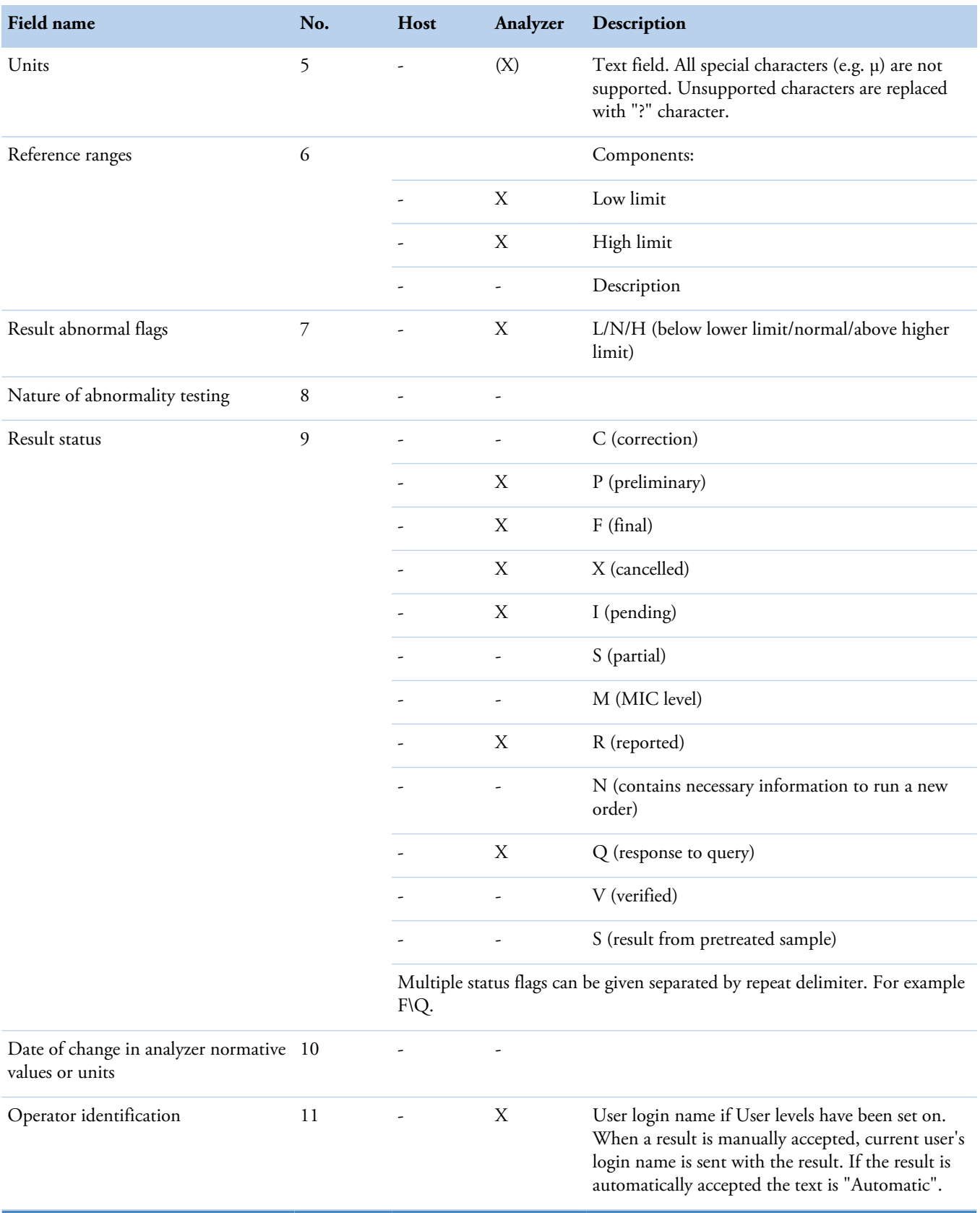

#### **3 ASTM protocol**

Comment record (level 4) used with result record

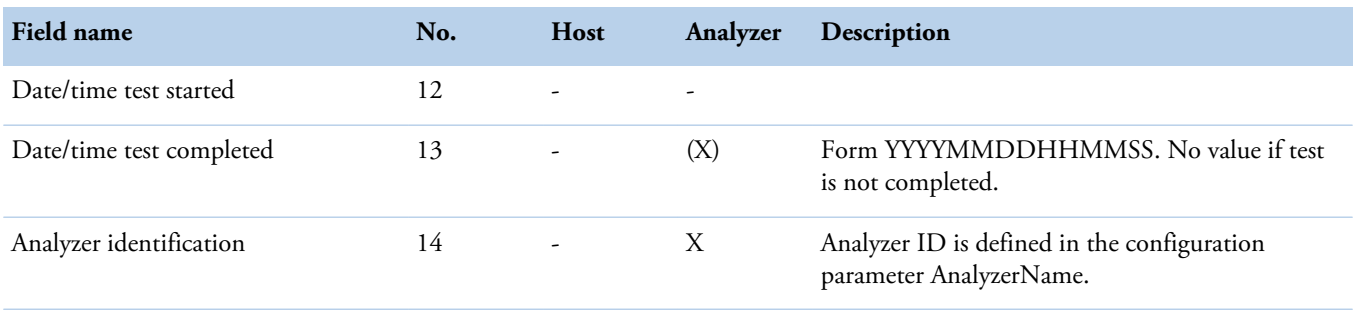

### <span id="page-29-0"></span>**Comment record (level 4) used with result record**

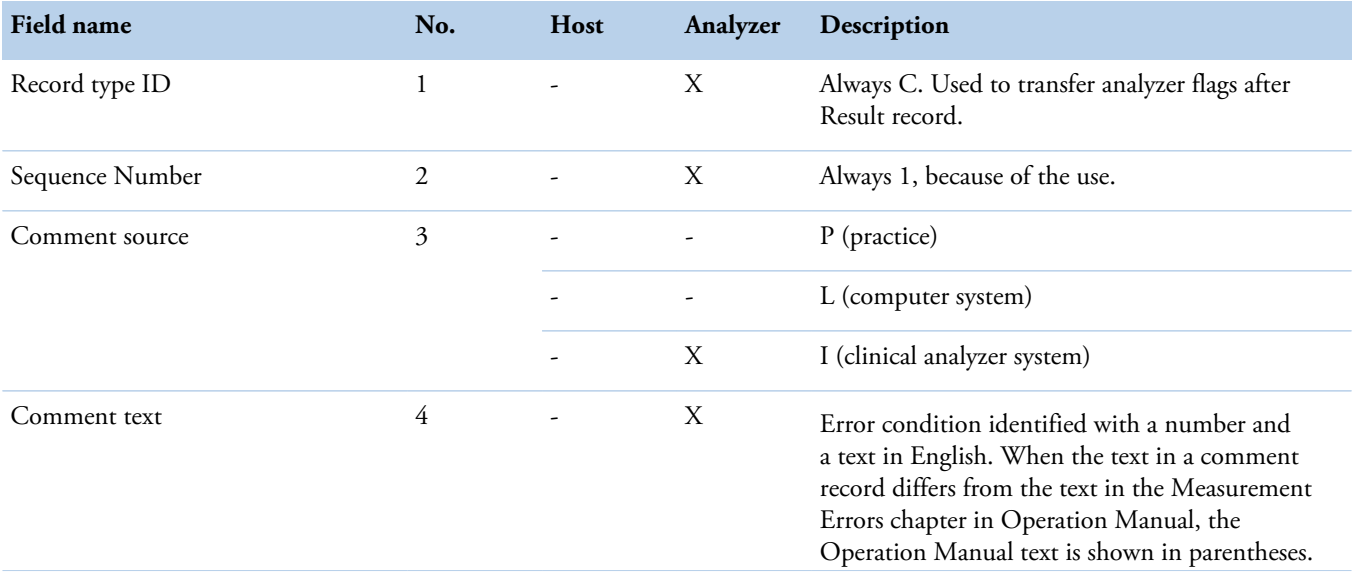

#### **3 ASTM protocol** ASTM protocol

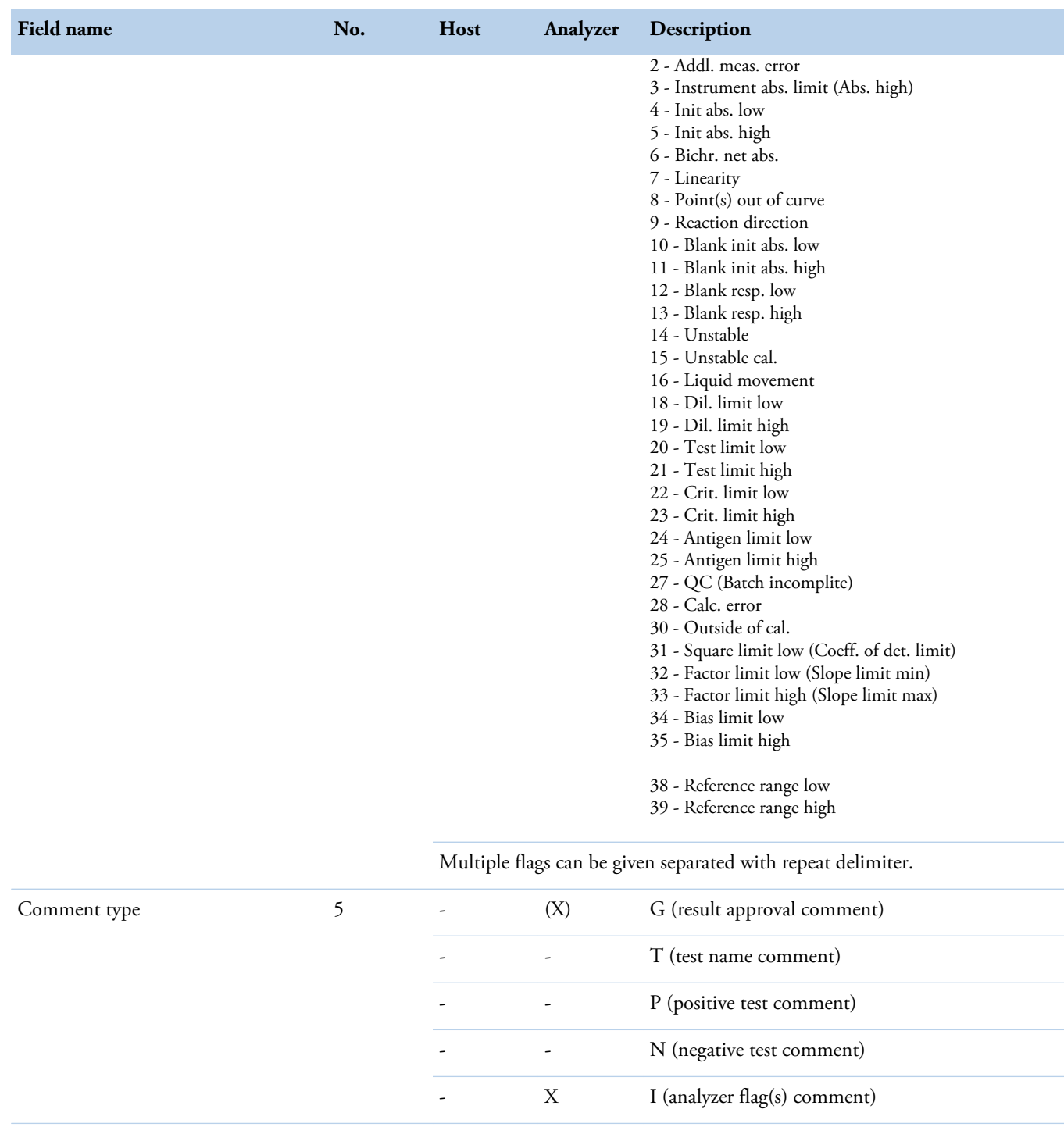

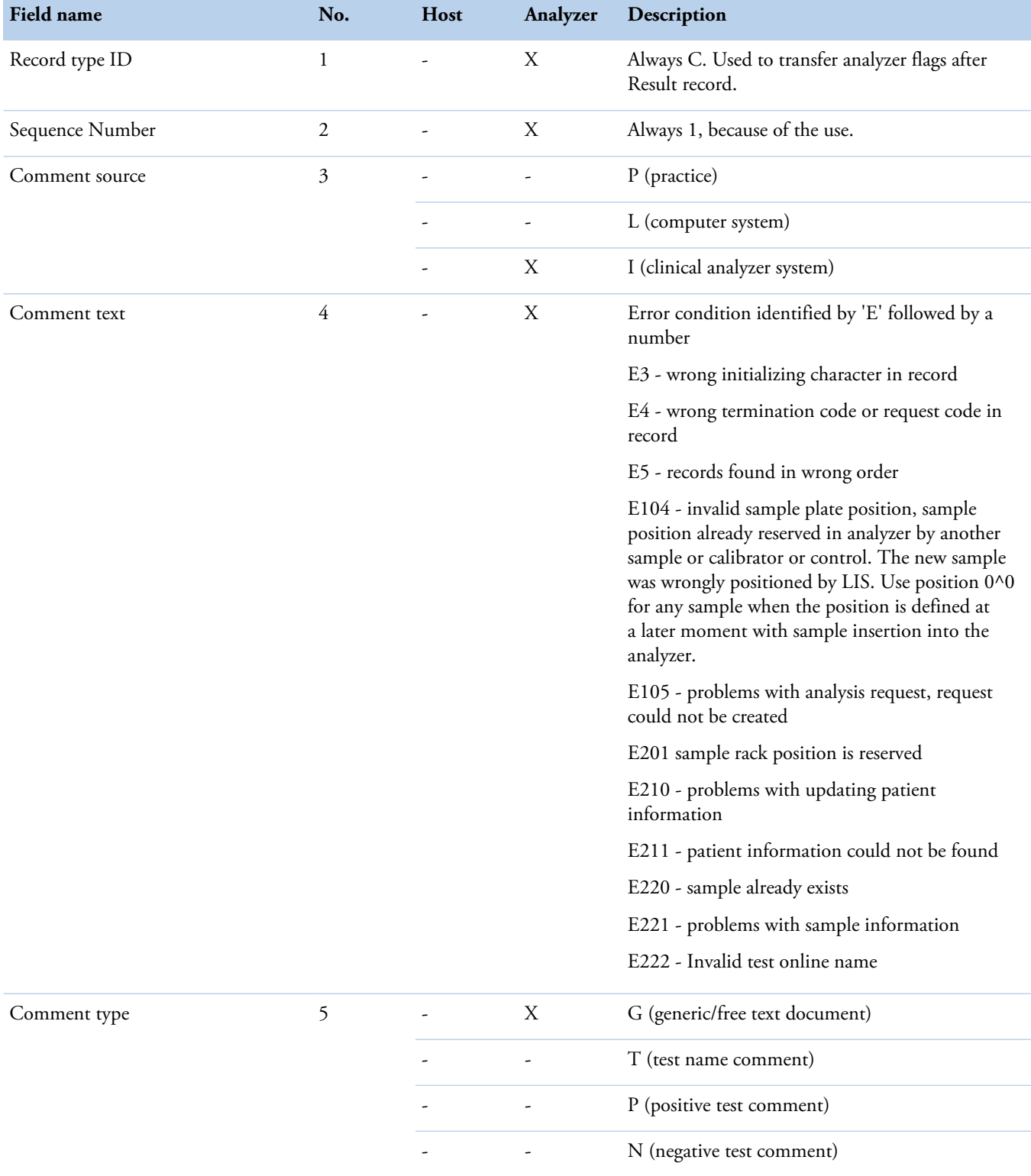

### <span id="page-31-0"></span>**Comment record (level 3) used with transmission error conditions**

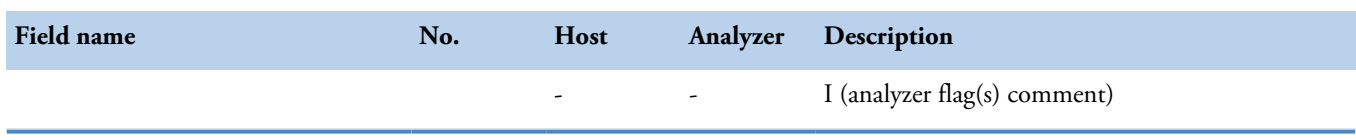

## <span id="page-32-0"></span>**Request information record (level 1)**

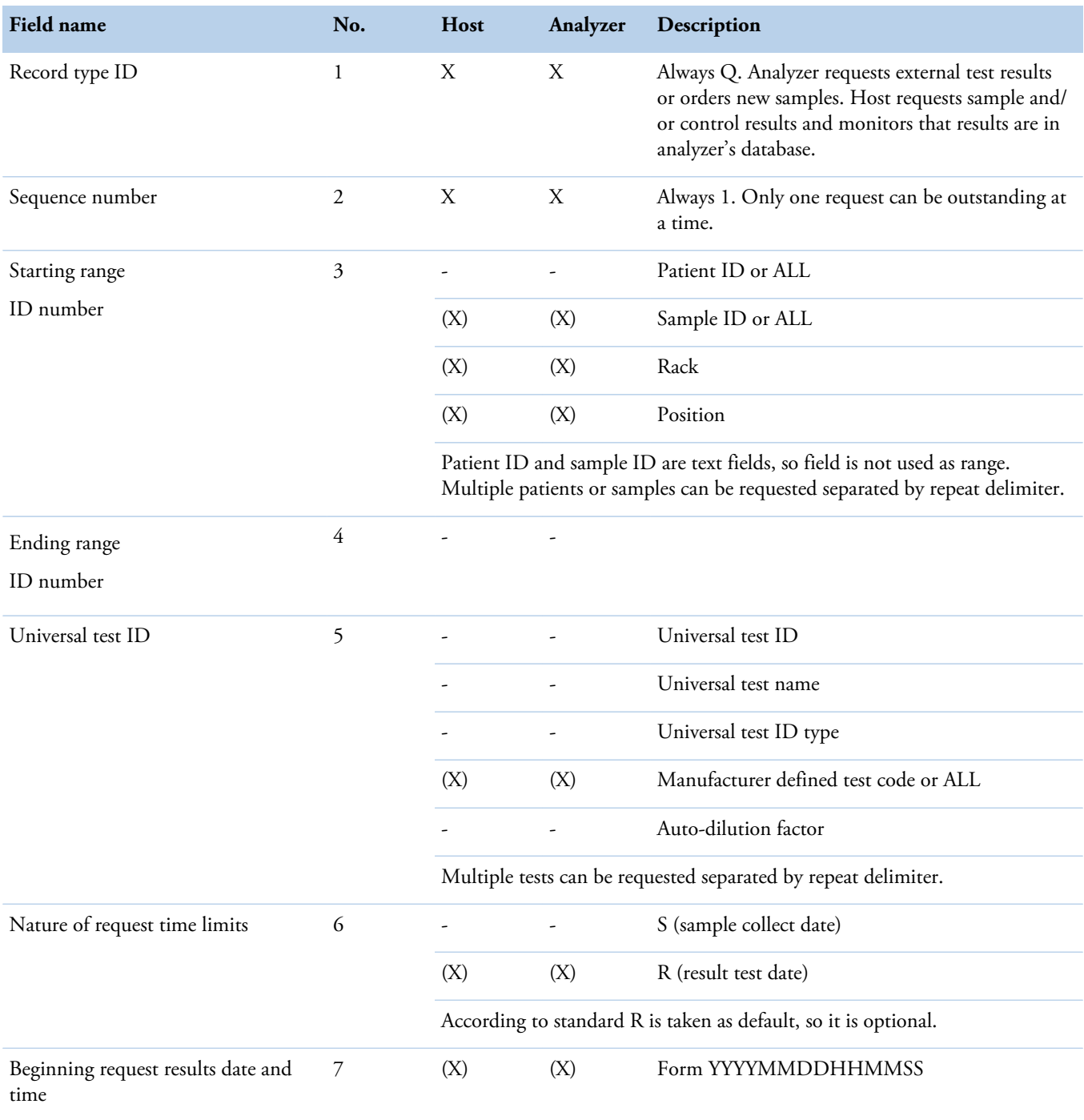

#### **3 ASTM protocol**

ASTM protocol

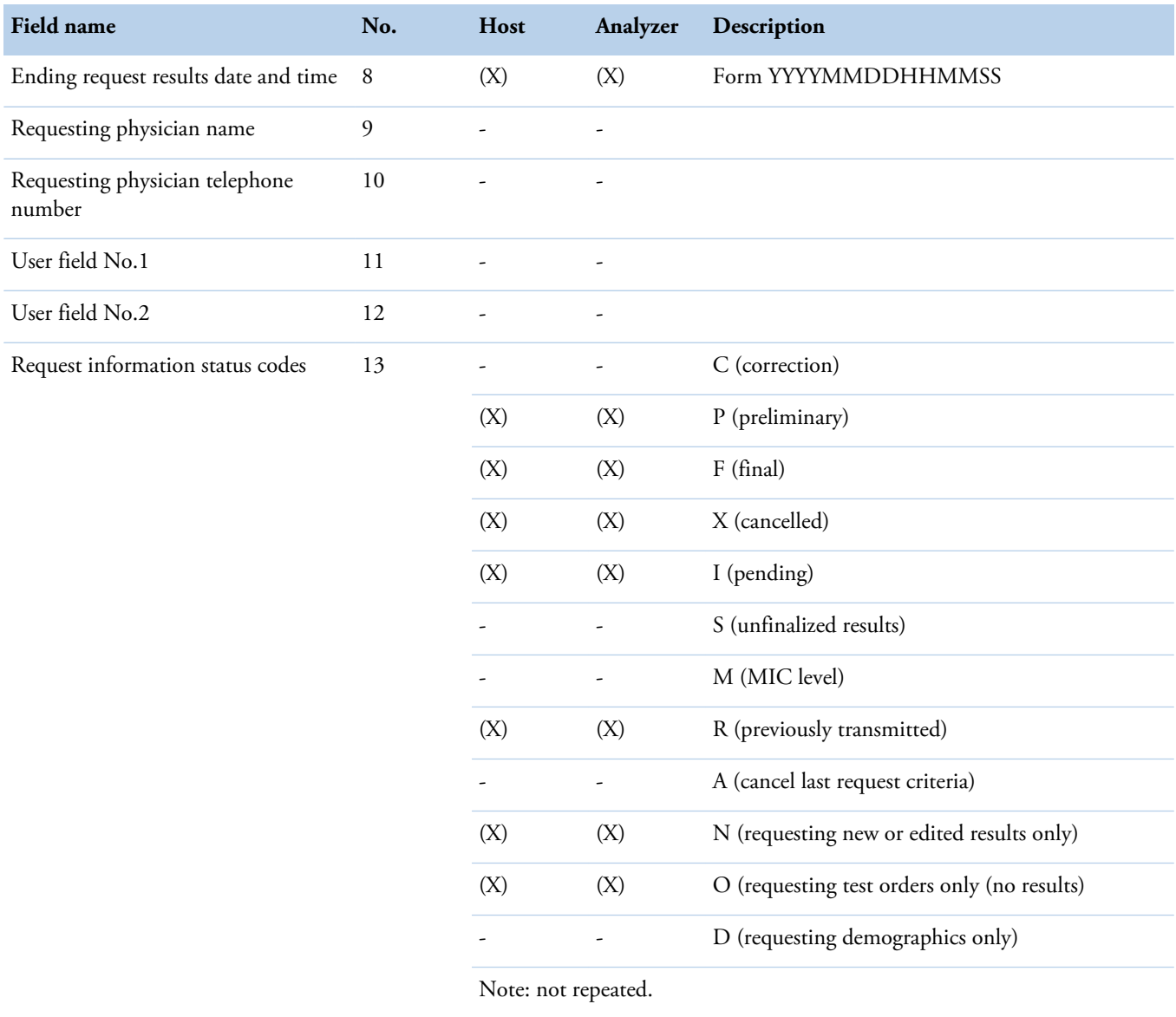

4

# <span id="page-34-0"></span>**Field lengths**

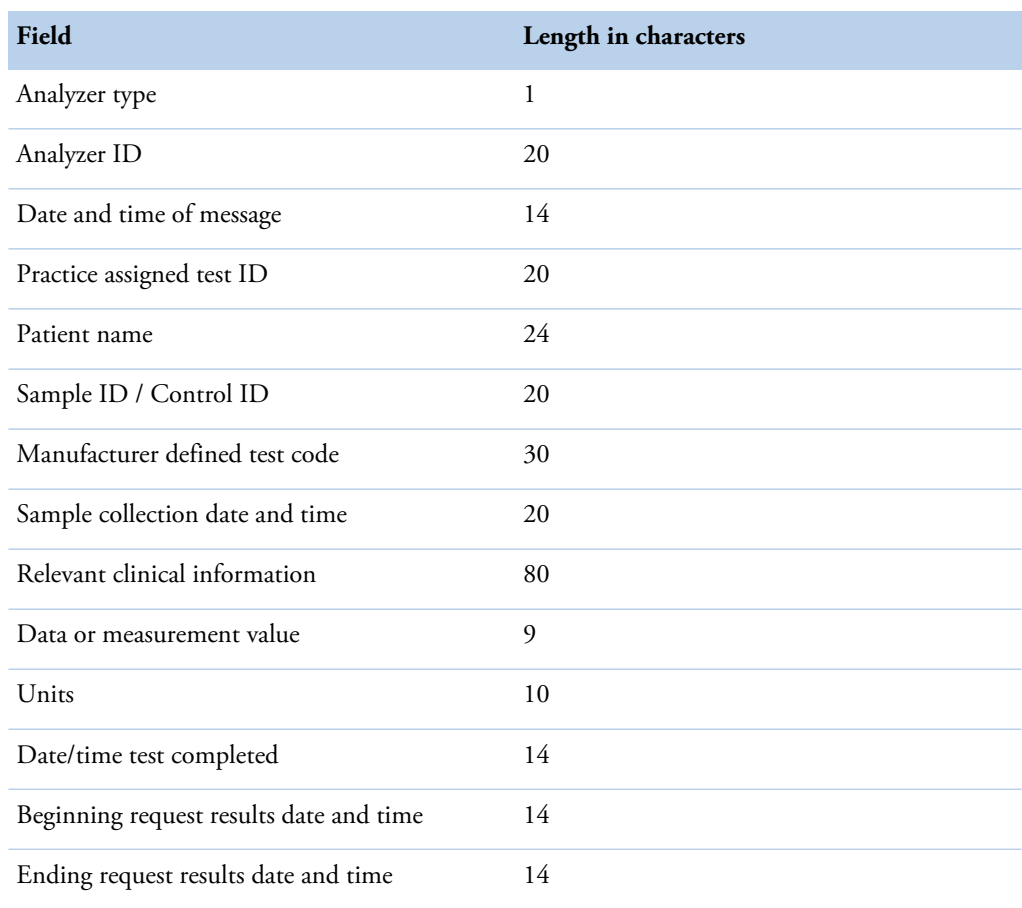

(this page was intentionally left blank)

<span id="page-36-0"></span>Examples show transmissions between the analyzer and the host computer, when the analyzer is configured to use automatic sample ID Sending and automatic result Sending. The control characters are presented between '<>'. For example <enq> means an ASCII character ENQ which hexadecimal value is 05. Examples give only an overview, the actual communication may vary.

Before starting the communication, it is possible to turn on the debugging of communication by selecting F5 > **Actions**. Click **Change debug status** and select the debug level. The file lsdebug.txt in the folder c:\ARC\tmp includes the LIS communication messages sent between the analyzer and LIS.

Examples: communication between analyzer and host computer

#### **1. New sample introduced to the analyzer**

```
Send: <ENQ>
Read: <ACK>
Send: <STX>1H|\^&|||1^Analyzer_1^|||||||P||20101118101825<CR><ETX>A1
Read: <ACK>
Send: <STX>2Q|1|^SampleID_03^^||^^^ALL^||||||||O<CR><ETX>FF
Read: <ACK>
Send: <STX>3L|1|N<CR><ETX>06
Read: <ACK>
Send: <EOT>
Read: <ENQ>
Send: <ACK>
Read: <STX>1H|\^&|||1^LIS host^1.0|||||||P<CR><ETX>0D
Send: <ACK>
Read: <STX>2P|1|PatientID_03|||Patient Name_3|||U|||||||||||||||||Doctor Name|<CR><ETX>60
Send: <ACK>
Read: <STX>3O|1|SampleID_03||^^^ISE_test|S||20101102100000||||||Test information field||3||||||||||O<CR><ETX>2E
Send: <ACK>
Read: <STX>4L|1|F<CR><ETX>FF
Send: <ACK>
Read: <EOT>
Send: <ENQ>
Read: <ACK>
Send: <STX>1H|\^&|||1^Analyzer_1^|||||||P||20101118104132<CR><ETX>9B
Read: <ACK>
Send: <STX>2P|1|PatientID_03|||Patient Name_3||||||||||||||||||||Doctor Name||||||||<CR><ETX>F5
Read: <ACK>
Send: <STX>3O|1|SampleID_03^0.0^3^1||^^^ISE_test^0|R||20101102100000||||X||Test information field||3|||||||||1|F<CR><ETX>21
Read: <ACK>
Send: <STX>4R|1|^^^ISE_test^5|0.00830|µmol/l||||||||20101118104459|Analyzer_1<CR><ETX>D6
Read: <ACK>
Send: <STX>5L|1|N<CR><ETX>08
Read: <ACK>
Send: <EOT>
```
Examples: communication between analyzer and host computer

#### <span id="page-38-0"></span>**2a. Result sending when Result sending criteria is "Request"**

```
send: <ENQ>
read: <ACK>
send: <STX>1H|\^&|||1^Analyzer 1^7.0|||||||P||20190801133529<CR><ETX>EA
read: <ACK>
send: <STX>3O|1|SampleID_07^0.0^5^1||^^^Test_1^0.0|S||||||X||||3|||||||||1|F<CR><ETX>2D
read: <ACK>
send: <STX>4R|1|^^^Test_1^0.0|2.4|mmol/l||N||F\R||<root user>||20190801124608|Analyzer 1<CR><ETX>ED
read: <ACK>
send: <STX>5L|1|N<CR><ETX>08
read: <ACK>
send: <EOT>
send: <ENQ>
read: <ACK>
send: <STX>1H|\^&|||1^Analyzer 1^7.0|||||||P||20190801133530<CR><ETX>E2
read: <ACK>
send: <STX>2P|1
read: <ACK>
send: <STX>3O|1|SampleID_07^0.0^5^1||^^^Photo_reflex_test^0.0|S||||||X||||3|||||||||1|F<CR><ETX>0B
read: <ACK>
send: <STX>4R|1|^^^Photo_reflex_test^0.0|3.205|mmol/l||N||F\R||<root user>||20190801124606|Analyzer 1<CR><ETX>2D
read: <ACK>
send: <STX>5L|1|N<CR><ETX>08
read: <ACK>
send: <EOT>
send: <ENQ>
read: <ACK>
send: <STX>1H|\^&|||1^Analyzer 1^7.0||||||P||20190801133531<CR><ETX>E3
read: <ACK>
send: <STX>2P|1
read: <ACK>
send: <STX>3O|1|SampleID_07^0.0^5^1||^^^Photometric_test^0.0|S||||||X||||3|||||||||1|F<CR><ETX>AA
read: <ACK>
send: <STX>4R|1|^^^Photometric_test^0.0|0.06|mmol/l||N||F\R||<root user>||20190801124607|Analyzer 1<CR><ETX>99
read: <ACK>
send: <STX>5L|1|N<CR><ETX>08
read: <ACK>
send: <EOT>
```
Examples: communication between analyzer and host computer

<span id="page-39-0"></span>**2b. Result sending when Result sending criteria is "Sample"**

send: <ENQ> read: <ACK> send: <STX>1H|\^&|||1^Analyzer 1^7.0|||||||P||20190801124640<CR><EXT>E4 read: <ACK> send: <STX>2P|1|PatientID\_07|||Patient Name\_7|||U|||||||||||||||||||<CR><EXT>67 read: <ACK> send: <STX>3O|1|SampleID\_07^0.0^5^1||^^^Test\_1^0.0|R||||||X||||3|||||||||1|F<CR><EXT>2C read: <ACK> send: <STX>4R|1|^^^Test\_1^0.0|2.4|mmol/l||N||F||<root user>||20190801124608|Analyzer 1<CR><EXT>3F read: <ACK> send: <STX>5O|2|SampleID\_07^0.0^5^1||^^^Photo\_reflex\_test^0.0|R||||||X||||3||||||||1|F<CR><EXT>0D read: <ACK> send: <STX>6R|1|^^^Photo\_reflex\_test^0.0|3.205|mmol/l||N||F||<root user>||20190801124606|Analyzer 1<CR><EXT>81 read: <ACK> send: <STX>7O|3|SampleID\_07^0.0^5^1||^^^Photometric\_test^0.0|R||||||X||||3|||||||||1|F<CR><EXT>AF read: <ACK> send: <STX>0R|1|^^^Photometric\_test^0.0|0.06|mmol/l||N||F||<root user>||20190801124607|Analyzer 1<CR><EXT>E7 read: <ACK> send: <STX>1L|1|N<CR><EXT>04 read: <ACK> send: <EOT>

#### **3. Invalid test request**

Read: <ENQ> Send: <ACK> Read: <STX>1H|\^&|||60^ASTM\_Tester^5.0|||||||P||<CR><ETX>C5 Send: <ACK> Read: <STX>2P|1|PatientID\_06|||Patient Name\_6||||||||||||||||||||||||Doctor Name||||||||<CR><ETX>D7 Send: <ACK> Read: <STX>3O|1|SampleID\_06||^^^Invalid\_test|S||20101102100000||||A||Test information field||1|||||||||1|Q\O<CR><ETX>78 Send: <ACK> Read: <STX>4L|1|F<CR><ETX>FF Send: <ACK> Read: <EOT> Send: <ENQ> Read: <ACK> Send: <STX>1H|\^&|||1^Analyzer\_1^|||||||P||20101118141519<CR><ETX>A5 Read: <ACK> Send: <STX>2P|1|PatientID\_06|||Patient Name\_6||||||||||||||||||||Doctor Name||||||||<CR><ETX><CR><ETX>F1 Read: <ACK> Send: <STX>3O|1|SampleID\_06||^^^^0|S||||||C||Test information field||3|||||||||1|X<CR><ETX>8D Read: <ACK> Send: <STX>4C|1|I|E105|G<CR><ETX>21 Read: <ACK> Send: <STX>5L|1|Q<CR><ETX>0B Read: <ACK> Send: <EOT>

Examples: communication between analyzer and host computer

#### **4. Measurement error in result**

```
Send: ENQ
Read: <ACK>
Send: <STX>1H|\^&|||1^Analyzer_1^|||||||P||20101118151136<CR><ETX>A1
Read: <ACK>
Send: <STX>2Q|1|^SampleID_20^^||^^^ALL^||||||||O<CR><ETX>FE
Read: <ACK>
Send: <STX>3L|1|N<CR><ETX>06
Read: <ACK>
Send: EOT
Read: <ENQ>
Send: ACK
read: <STX>1H|\^&||||||||||P<CR><ETX>0D
Send: ACK
read: <STX>2P|1|PatientID_20|||Patient Name_20||20010101|M|||||||||||||||||<CR><ETX>0B
Send: ACK
read: <STX>3O|1|SampleID_20^0.0^0^0||^^^Photometric_test|R||||||||||2||||||||||O<CR><ETX>31
Send: ACK
read: <STX>4L|1|F<CR><ETX>FF
Send: ACK
Read: <EOT>
Send: ENQ
Read: <ACK>
Send: <STX>1H|\^&|||1^Analyzer_1^|||||||P||20101118151301<CR><ETX>9B
Read: <ACK>
Send: <STX>2P|1|PatientID_20|||Patient Name_20||||||||||||||||||||||||||||<CR><ETX>19
Read: <ACK>
Send: <STX>3O|1|SampleID_20^0.0^4^1||^^^Photometric_test^0|R||||||X||||2|||||||||1|F<CR><ETX>44
Read: <ACK>
Send: <STX>4R|1|^^^Photometric_test^0|0.92129|nmol/l||||||||20101118151221|Analyzer_1<CR><ETX>38
Read: <ACK>
Send: <STX>5C|1|I|20 AE meas error|I<CR><ETX>55
Read: <ACK>
Send: <STX>6L|1|N<CR><ETX>09
Read: <ACK>
Send: EOT
```
#### **5. Result with user comment**

Send: ENQ Read: <ACK> Send: <STX>1H|\^&|||1^Analyzer\_1^|||||||P||20110706101620<CR><ETX>9E Read: <ACK> Send: <STX>2P|1|PatientID\_001|||Patient Name\_1||||||||||||||||||||||||||||<CR><ETX>17 Read: <ACK> Send: <STX>3O|1|SampleID\_001^0.0^3^1||^^^Photometric\_test^0.0|R||||||X||||3|||||||||1|F<CR><ETX>D4 Read: <ACK> Send: <STX>4R|1|^^^Photometric\_test^0.0|0.80496|nmol/l||||||||20110706101439|Analyzer\_1<CR><ETX>A6 Read: <ACK> Send: <STX>5C|1|I|21 Test limit high|I<CR><ETX>5F Read: <ACK> Send: <STX>6C|2|I|The result is commented|G<CR><ETX>FA Read: <ACK> Send: <STX>7L|1|N<CR><ETX>04 Read: <ACK> Send: EOT

#### **6. Sending control results**

Send: ENQ Read: <ACK> Send: <STX>1H|\^&|||60^1^5.0|||||||Q||20010502130025<CR><ETX>94 Read: <ACK> Send: <STX>2P|1||||||||||||||||||||||||||||||||<CR><ETX>BF Read: <ACK> Send: <STX>3O|1|Control\_1||^^^Ca^0.0|R||||||Q||||1|||||||||1|<CR><ETX>C4 Read: <ACK> Send: <STX>4R|1|^^^Ca^0.0|2.3|mmol/l|^^|N||F||||20010502130024|0<CR><ETX>D4 Read: <ACK> Send: <STX>5L|1|N<CR><ETX>08 Read: <ACK> Send: EOT

(this page was intentionally left blank)

6

## <span id="page-44-0"></span>**Windows 7 firewall activation and rule configuration**

#### **Introduction** ٨

A firewall is a software or hardware that checks information coming from the Internet or a network, and then either blocks it or allows it to pass through to your computer, depending on your firewall settings. A firewall can help prevent hackers or malicious software from gaining access to your computer through a network or the Internet. A firewall can also help stop your computer from sending malicious software to other computers.

**Note** Installing any third party antivirus software to the workstation PC is not allowed.

#### **Referencies**

**[https://support.microsoft.com/en-us/help/4028544/windows-turn-windows-firewall-on-or](https://support.microsoft.com/en-us/help/4028544/windows-turn-windows-firewall-on-or-off)[off](https://support.microsoft.com/en-us/help/4028544/windows-turn-windows-firewall-on-or-off)**

**[https://technet.microsoft.com/en-us/library/cc753558\(v=ws.11\).aspx](https://technet.microsoft.com/en-us/library/cc753558(v=ws.11).aspx)**

• [Enabling Windows 7 firewall](#page-44-1)

### <span id="page-44-1"></span>**Enabling Windows 7 firewall**

- 1. Click **Start** and in the **Search for Programs and Files** text box, type **firewall**.
- 2. In the search results, click **Windows Firewall**.
- 3. If the Windows Firewall is disabled, the Windows Firewall state will be off. If it is off, click **Change settings** or **Turn Windows Firewall on or off** in the left column.
- 4. In the Firewall Settings window, select **On** and click **OK**.

#### <span id="page-44-2"></span>**Configuring Network Profiles**

The Windows firewall uses three different profiles:

- **Domain Profile**: Used when your computer is connected to a domain.
- **Private**: Used when connected to a private network, such as a work or home network.
- **Public**: Used when connected to a public network, such as a public Wi-Fi access point or a direct connection to the Internet.

Windows asks whether a network is public or private when you first connect to it.

### <span id="page-45-0"></span>**Remove all rules**

The system has predefined inbound rules by default. You must delete these rules before you can create new ones.

1. In the **Windows Firewall with Advanced Security window**, select **Inbound rules**.

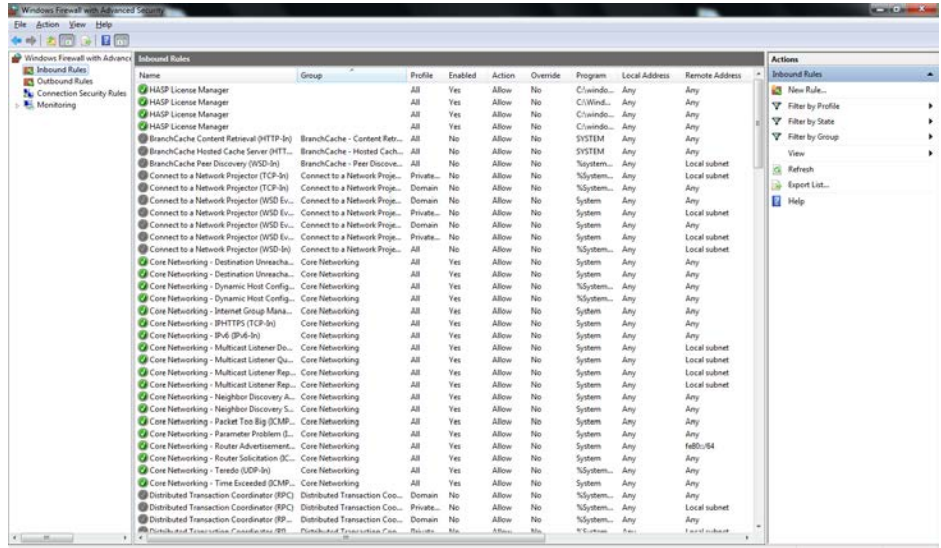

#### 2. Select all rules.

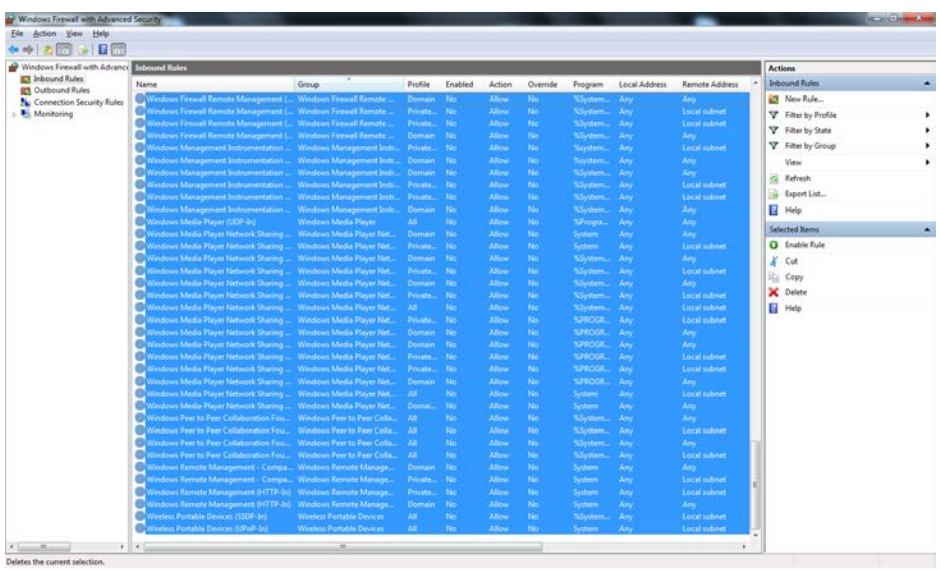

3. Click **Delete**.

### <span id="page-46-0"></span>**Creating a Rule**

To create a rule, select the **Inbound Rules** or **Outbound Rules** category at the left side of the window and click the **New rule** link at the right side.

**Note** The rules described will only allow the network connection to be used for communication with the LIS.

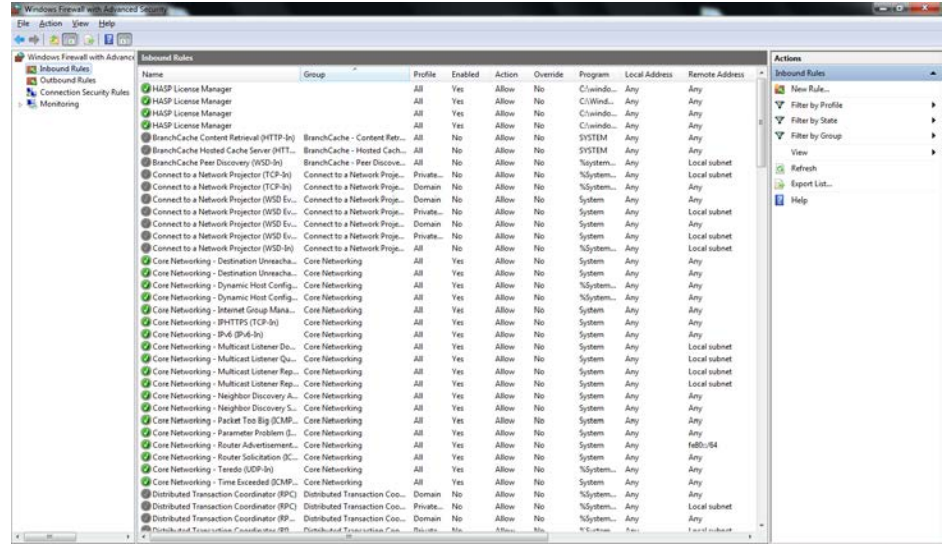

The Windows firewall offers four types of rules:

- **Program** Block or allow a program.
- **Port** Block or allow a port, port range, or protocol.
- **Predefined** Use a predefined firewall rule included with Windows.
- **Custom** Specify a combination of program, port, and IP address to block or allow.

### <span id="page-47-0"></span>**Example Rule: Allow ASTM connection to use TCP/IP**

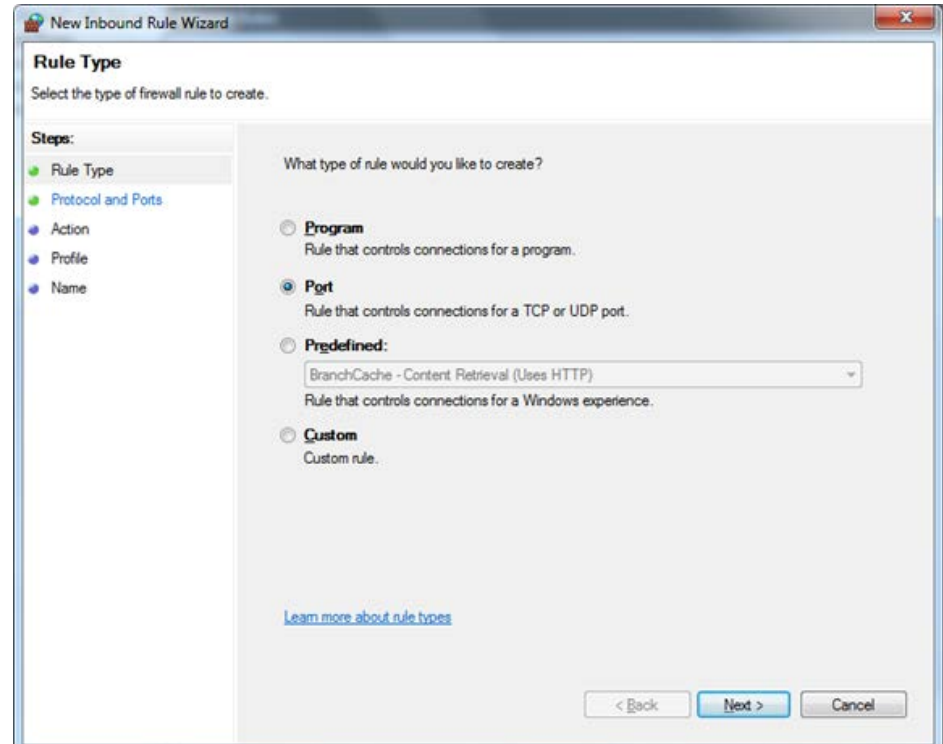

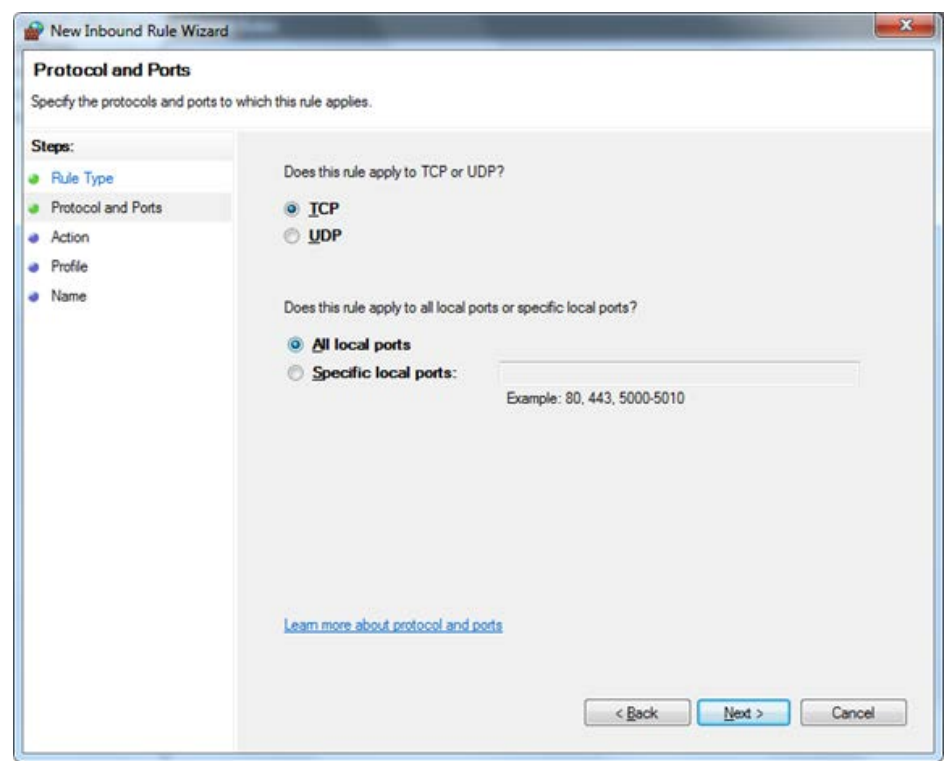

Windows 7 firewall activation and rule configuration

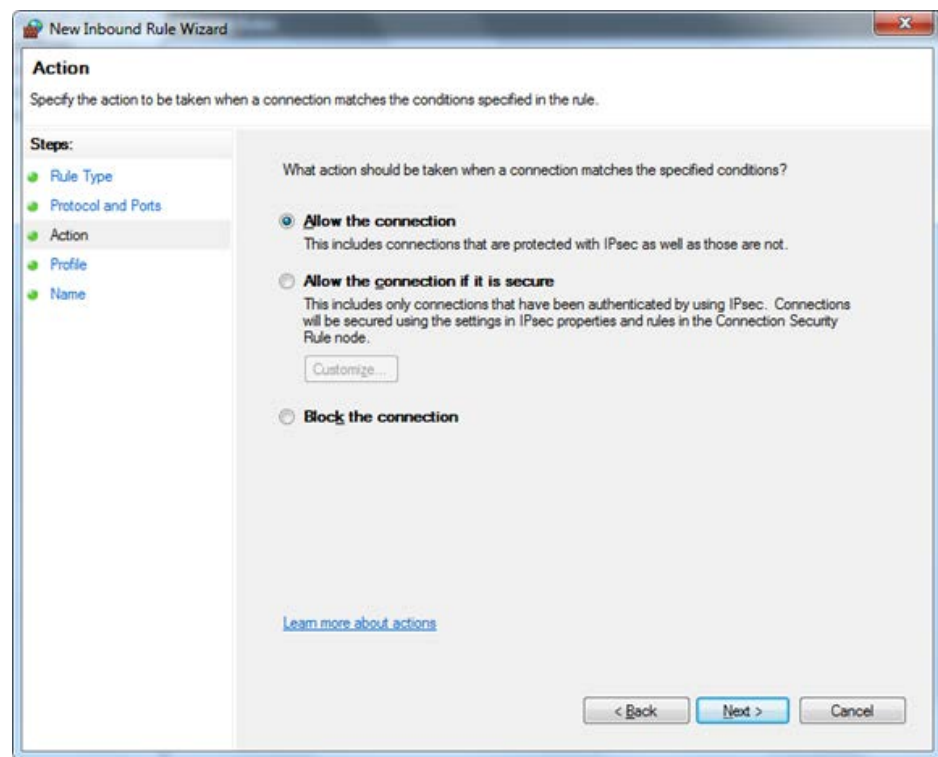

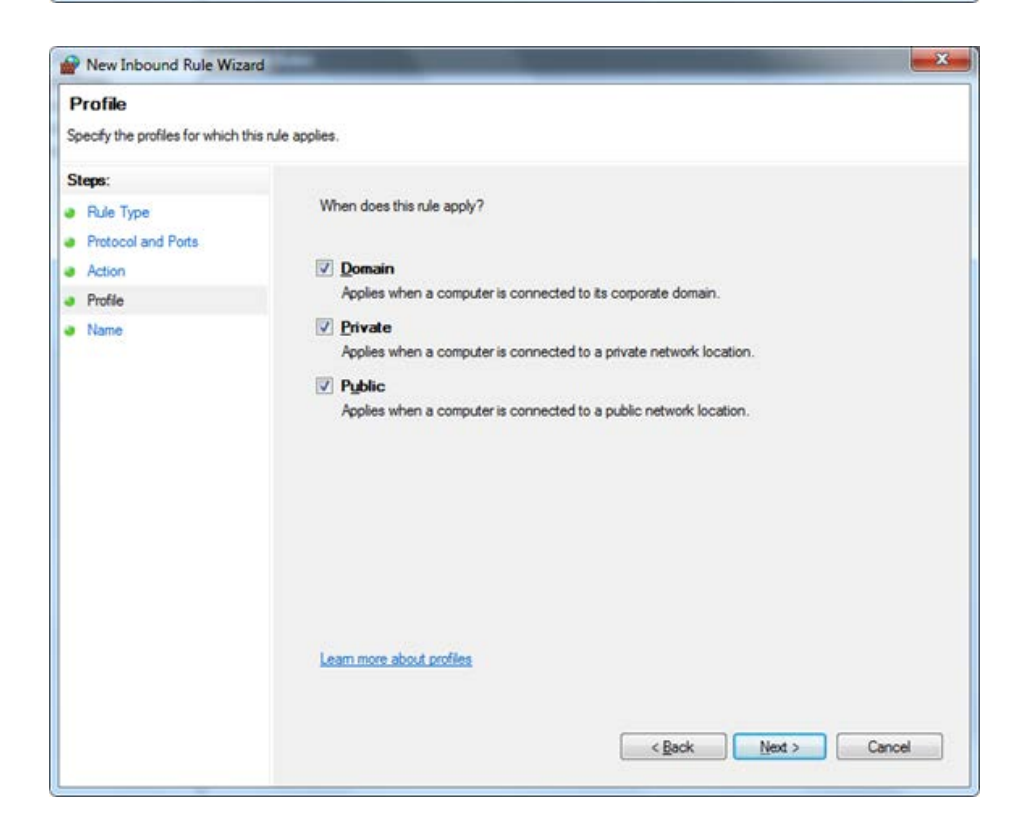

#### **Windows 7 firewall activation and rule configuration**

Windows 7 firewall activation and rule configuration

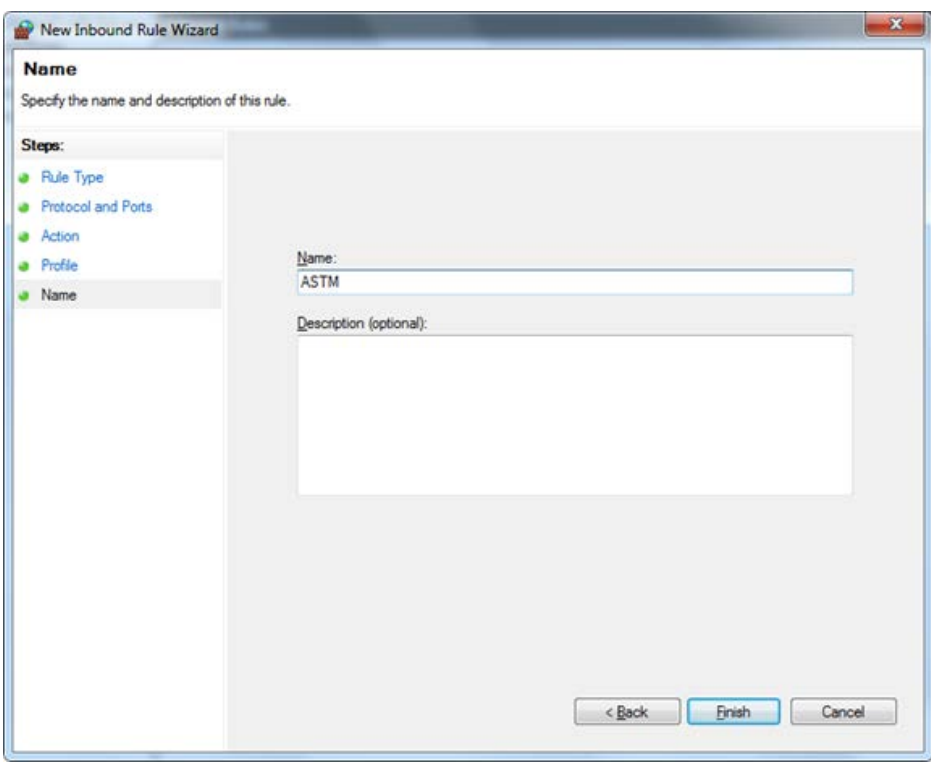

## **Required firewall rules**

Following inbound firewall rules are needed for safe network connection. All other programs and protocols should be disabled.

<span id="page-50-0"></span>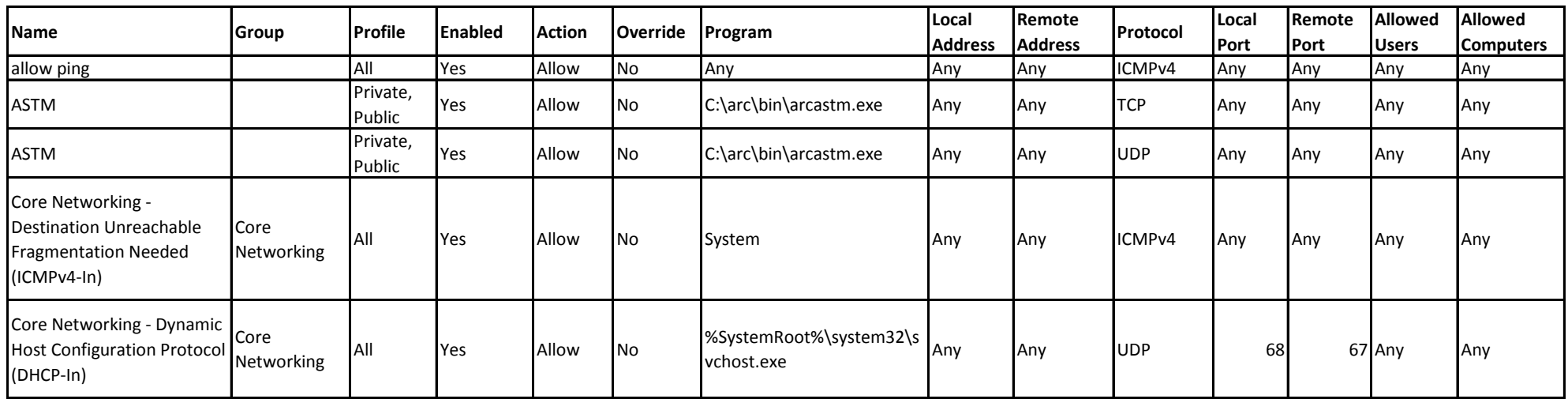

## <span id="page-52-0"></span>**Glossary**

## **A ASTM** American Society for Testing and Materials **C CLSI** Clinical and Laboratory Standards Institute **G GLP** Good Laboratory Practices **GND** Ground **I ID** Identification **L LAN** Local Area Network **LIS** Laboratory Information System **Q QC** Quality Control **T TxD** Transmitted Data

### **R**

**RxD** Received Data

### **S**

**STAT** Statim; immediately

G -